# *Sécurité & Réglementation*

### **Réglementation selon R&TTE**

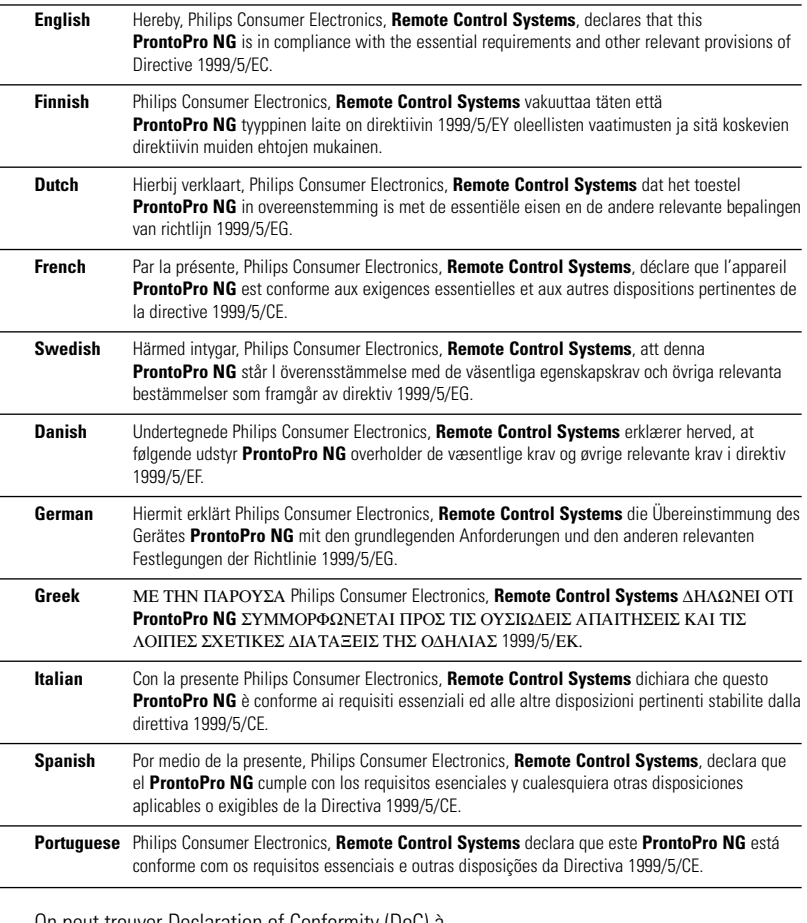

On peut trouver Declaration of Conformity (DoC) à http://www.pronto.philips.com/products/DoC.

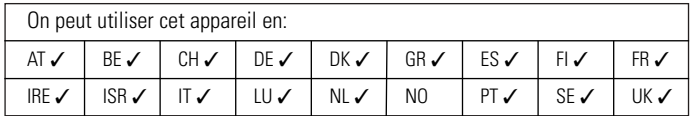

# CE0682 <sup>①</sup>

© 2003 Royal Philips Electronics NV

Tous droits réservés. Toute reproduction totalle ou partielle est interdite sans avoir obtenu, au préalable, l'autorisation des détenteurs du droit d'auteur.

# *Table des matières*

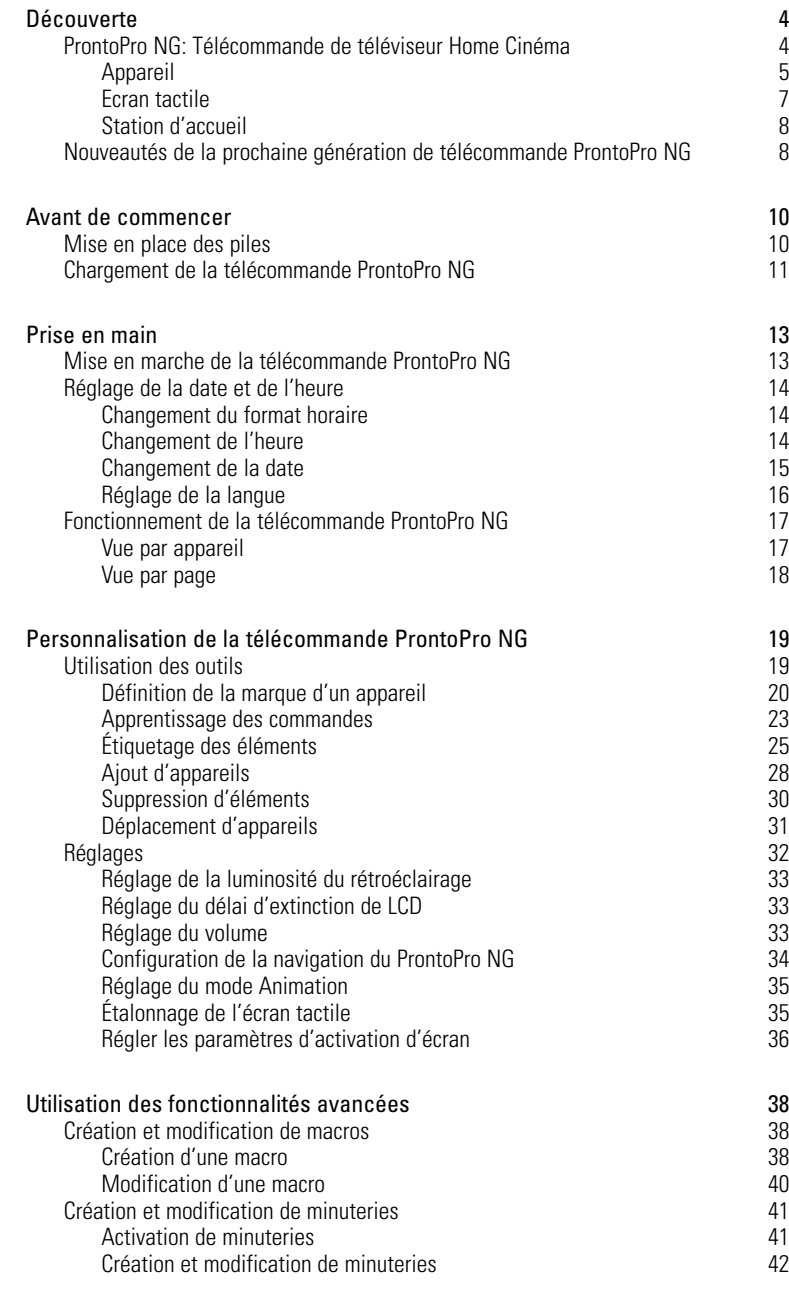

**Mode d'emploi**

 $\bullet$  $\ddot{\cdot}$ 

# *Table des matières*

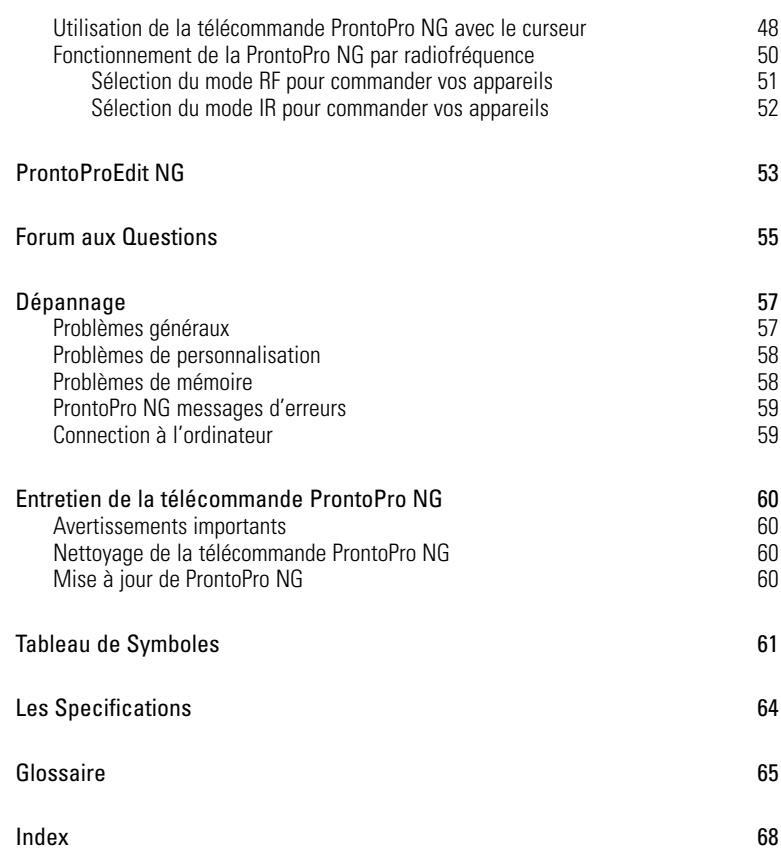

**FR**

 $\bullet$  $\ddot{\cdot}$ 

## *Découverte*

### **ProntoPro NG: Télécommande de téléviseur Home Cinéma**

La télécommande ProntoPro NG pour téléviseur Home Cinéma, associant polyvalence et simplicité d'utilisation, est adaptée à tous les systèmes audiovisuels domestiques, même les plus perfectionnés. Elle permet de commander tous les appareils à signaux infrarouges. Son interface intuitive en fait une télécommande idéale pour tous ses utilisateurs.

La télécommande ProntoPro NG est simple à configurer. Son immense base de données universelle de codes infrarouges permet de commander toutes sortes d'appareils audio-vidéo et d'équipements domotiques de marques différentes. Elle est configurée par défaut pour commander des appareils Philips et Marantz. Si vous utilisez d'autres marques d'appareils, il vous suffit de les définir lors de votre première utilisation de la télécommande.

En outre, la télécommande ProntoPro NG est équipée d'un écran tactile couleur. Cet écran à matrice active (TFT) de 65536 couleurs vous permet de télécharger n'importe quelle photo couleur.

La télécommande Prontopro NG comprend par ailleurs d'autres fonctionnalités avancées:

- Vous pouvez créer et modifier des macros, lesquelles permettent de transmettre une série de commandes par pression d'une seule touche.
- Vous pouvez programmer des actions devant être effectuées à un moment prédéfini, par exemple la mise en marche de votre éclairage ou l'enregistrement de votre série télévisée quotidienne préférée.
- Vous pouvez choisir d'opérer la télécommande Prontopro NG par radiofréquence (RF) pour commander des appareils à distance ou depuis une pièce voisine. Il vous faut pour cela un prolongateur de signal RF/IR.

Le logiciel ProntoProEdit NG vous permet de créer vos propres écrans et de les personnaliser. Son système d'aide en ligne (accessible depuis l'icône 'Aide' du logiciel) vous guidera étape par étape. Pour plus de détails, reportez-vous à la section 'ProntoProEdit NG', page 53. Vous trouverez le logiciel ProntoProEdit NG sur le CD-ROM ci-inclus ainsi que sur le site Web Philips, à l'adresse www.pronto.philips.com. La rubrique 'Téléchargements' du site comprend également les dernières mises à jours pour votre logiciel ProntoPro NG.

### **Appareil**

La télécommande Prontopro NG comprend plusieurs touches mécaniques. Certaines sont programmables; d'autres ont une fonction prédéfinie:

- Les touches situées sur le côté gauche de la télécommande ProntoPro NG ont des fonctions prédéfinies: Page précédente, Page suivante et Rétroéclairage.
- Les quatre touches mécaniques situées sous l'écran tactile sont programmables. Vous pouvez reprogrammer la fonction de ces touches et les renommer sur l'écran tactile.
- La touche curseur et la touche Home située à droite du curseur sont programmées pour commander des appareils, notamment pour naviguer entre les divers menus d'écran du téléviseur. Vous pouvez modifier le fonctionnement du curseur à l'aide de la touche Bascule. La touche programmable et la touche OK seront utilisées ultérieurement. Les touches situées à droite de l'écran sont utilisées pour commander le volume et la chaîne: Chaîne précédente, Chaîne suivante, Sourdine, Augmenter le volume et Diminuer le volume.

Ces touches sont programmables bien qu'elles aient toutes une fonction prédéfinie. Si vous programmez l'une de ces touches ou l'associer à une macro, elle perd définitivement sa fonction prédéfinie pour la base de données en question.

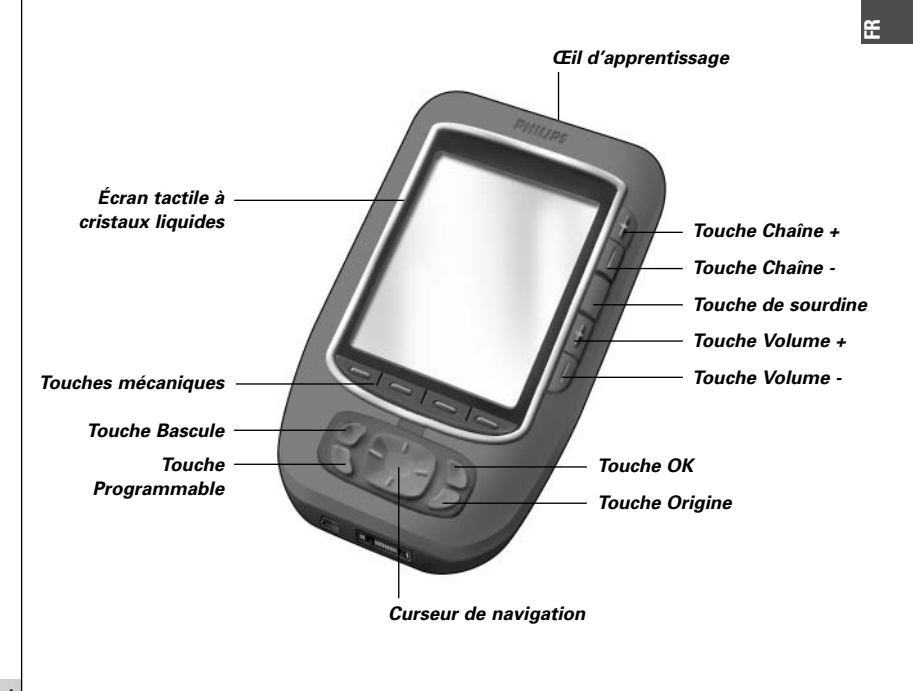

## *Découverte*

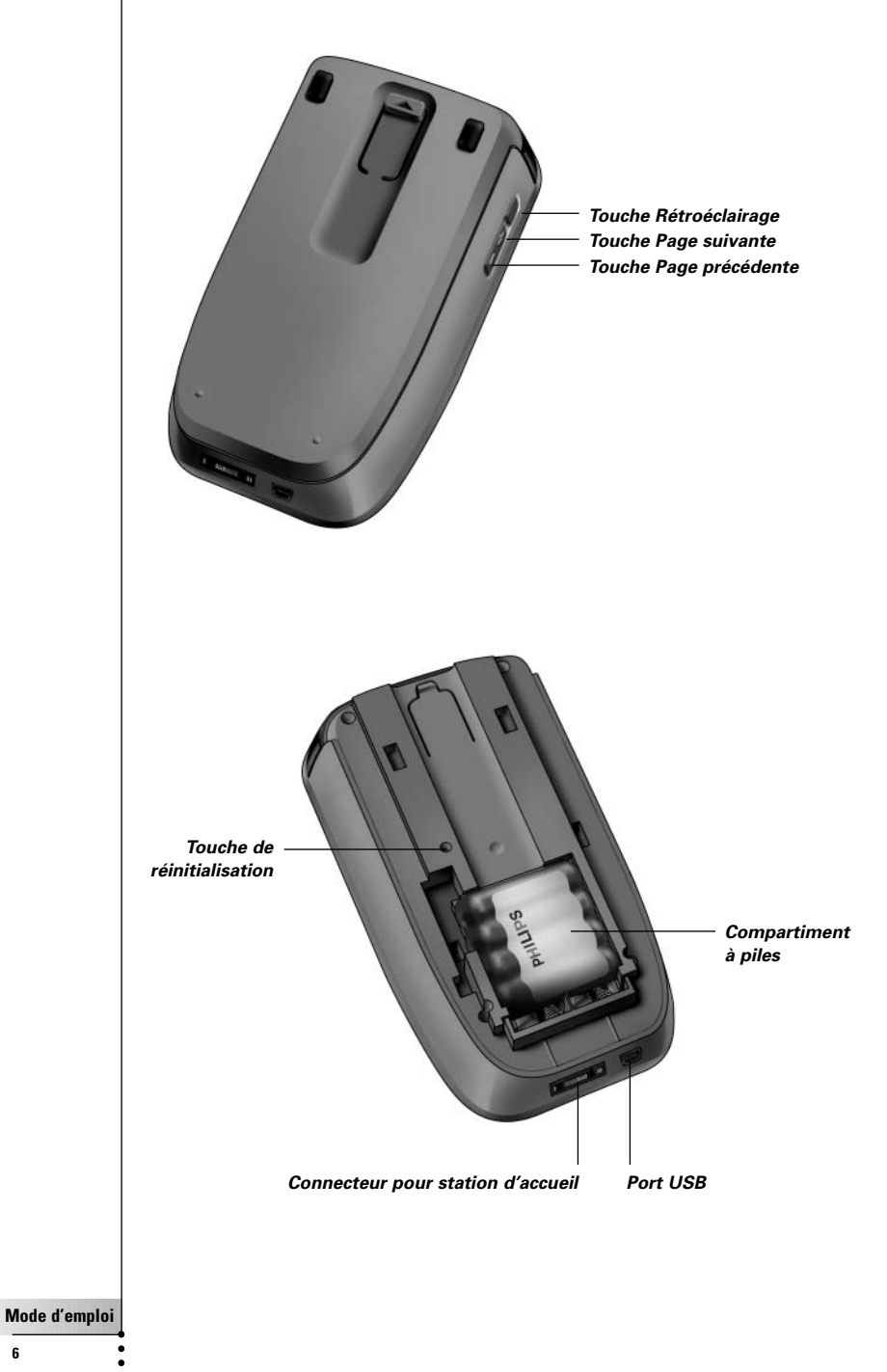

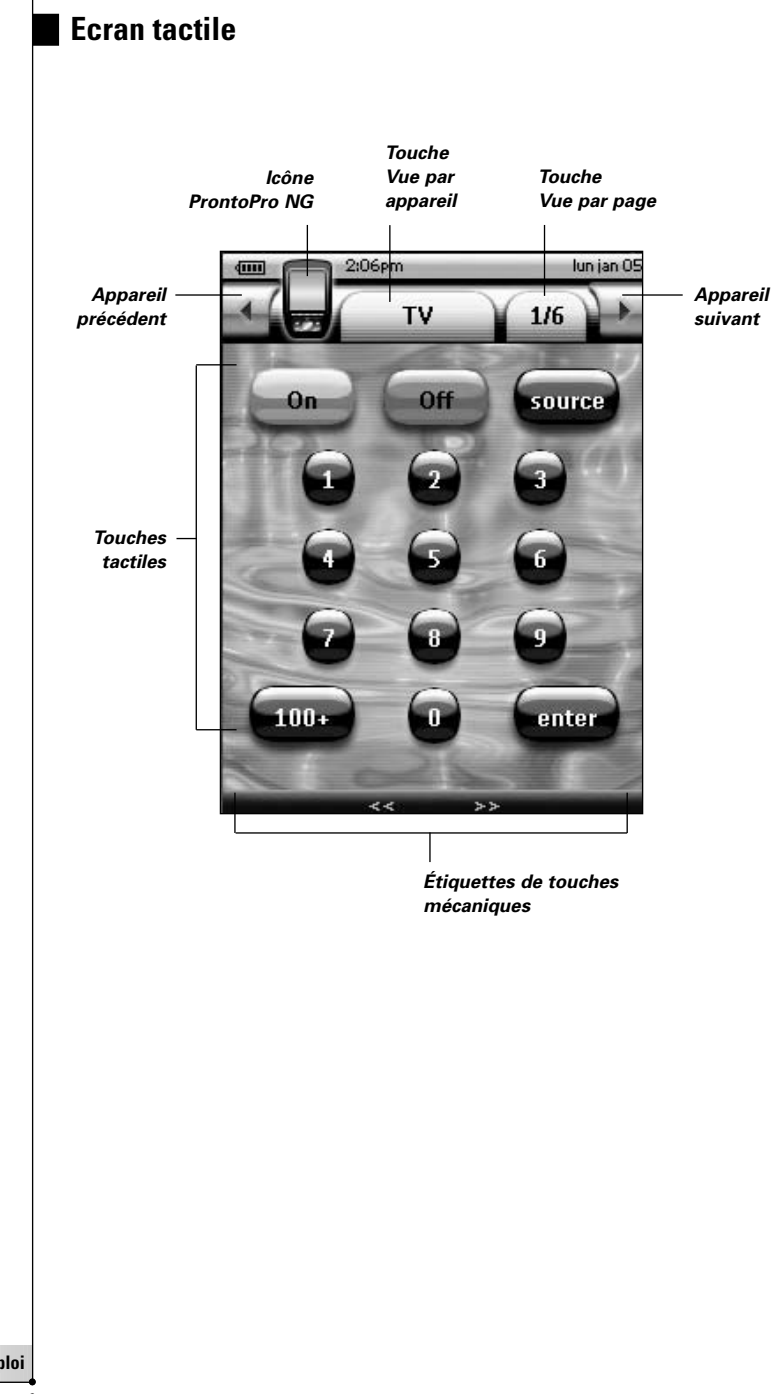

### *Découverte*

### **Station d'accueil**

La station d'accueil est utilisée pour recharger le bloc de piles de la télécommande ProntoPro NG.

Lorsque votre télécommande ProntoPro NG repose sur la station d'accueil, vous pouvez connecter la télécommande ProntoPro NG à votre ordinateur via le port USB de la station d'accueil, au lieu du port USB de la télécommande.

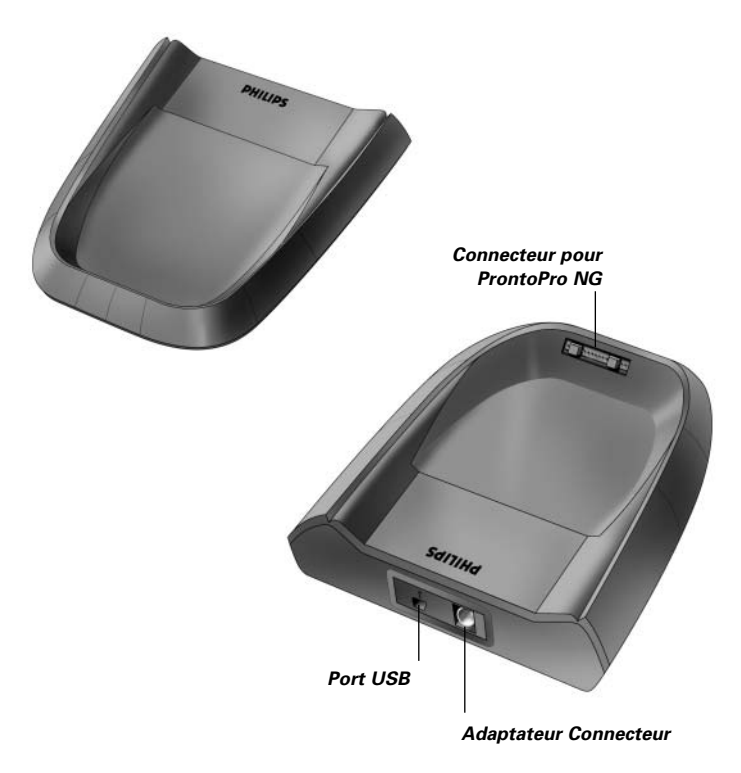

### **Nouveautés de la prochaine génération de télécommande ProntoPro NG**

La nouvelle télécommande ProntoPro NG (SBC RU 980) présente plusieurs nouveautés par rapport au modèle précédent, les plus importantes étant les suivantes:

#### ■ **Transparence**

ProntoPro NG supporte la transparence pour les touches et autres objets, ce qui permet de créer plus facilement des interfaces utilisateurs complexes. Vous pouvez désormais placer des touches au fond transparent au-dessus d'une image de fond, superposer les touches transparentes ou créer des effets transparents sur les touches.

#### ■ **65536 couleurs**

Le nombre de couleurs est passé de 256 à 65536 (64k). Les touches ont donc l'air plus naturelles.

■ **USB**

Le port USB de la télécommande ProntoPro NG facilite le téléchargement.

■ **32 Mo de Mémoire**

ProntoPro NG possède 32 MB de mémoire. Ce qui permet de télécharger des fichiers de configuration plus importants vers la télécommande ProntoPro NG.

#### ■ **Macros intégrées**

Les macros sont à présent mieux intégrées dans le fichier de configuration. Chaque touche peut être une macro, ce qui implique que chaque touche peut comprendre plus d'une action.

#### ■ **Minuteries plus avancées**

Votre télécommande NG est capable de fixer des minuteries de manière à exécuter certaines actions au moment où vous le souhaitez. Les minuteries ne sont pas totalement une nouvelle caractéristique de la télécommande ProntoPro NG, mais elles sont plus faciles à utiliser et également mieux intégrées dans le fichier de configuration. Vous pouvez activer et désactiver les minuteries créées, mais aussi les répéter quotidiennement ou hebdomadairement. Ainsi, vous pouvez programmer la mise en marche de l'éclairage chaque jour au coucher du soleil, ou l'enregistrement de votre émission télévisée préférée le mercredi et le samedi.

#### ■ **Vue par page**

La vue par page répertorie toutes les pages d'un appareil. Tous les appareils sont dotés de cette vue qui permet de parcourir plus simplement et plus rapidement leurs pages.

#### ■ **Curseur de navigation**

Le curseur est programmé par défaut pour commander les appareils. Les fonctions associées à la touche de curseur varient selon l'appareil activé sur la télécommande ProntoPro NG.

La télécommande vous permet également d'utiliser le curseur pour parcourir les appareils et les pages à l'écran. Les touches de curseur Gauche et Droite permettent de parcourir les appareils, tandis que les touches de curseur Haut et Bas permettent de parcourir les différentes pages.

#### ■ **Mode Animation**

La télécommande ProntoPro NG produit une rétroaction de navigation sous la forme d'animations graphiques de transitions de mode et de page. Vous pouvez activer et désactiver les animations de la télécommande ProntoPro NG sur les pages de configuration.

#### ■ **Choix entre plusieurs langues**

La télécommande ProntoPro NG peut non seulement être programmée en anglais mais désormais aussi en espagnol, en français, en allemand et en néerlandais.

**Mode d'emploi**

**9**

# *Avant de commencer*

Avant la première utilisation de la télécommande ProntoPro NG, il convient de:

- mettre en place le bloc de piles;
- placer la télécommande ProntoPro NG dans la station d'accueil et la recharger.
- *Attention N'utilisez la station d'accueil qu'avec le bloc de piles Philips Ni-MH rechargeable. Ne placez jamais d'autres appareils (téléphones cellulaires, assistants personnels numériques, …) dans la station d'accueil. Cela risque d'endommager le connecteur et l'appareil.*

### **Mise en place des piles**

- 1 Appuyez avec votre pouce sur le taquet de verrouillage et faites coulisser la façade vers l'avant.
- 2 Soulevez la façade.

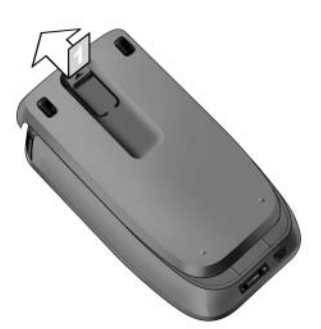

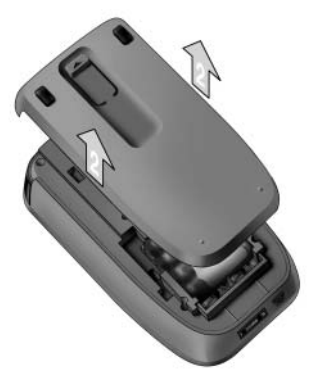

3 Placez les piles dans le compartiment.

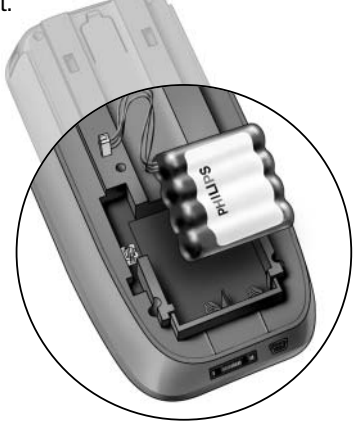

## *Avant de commencer*

4 Reliez le câble du bloc de piles dans le connecteur.

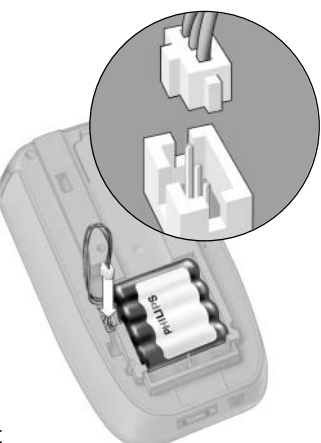

#### 5 Remettez le couvercle du compartiment à pile en place en le faisant coulisser.

Assurez-vous que les fils du bloc de piles ne se coincent pas lorsque vous remettez le couvercle.

Après quelques secondes, la télécommande ProntoPro NG se met en marche automatiquement et un écran de présentation apparaît. La télécommande bipe deux fois pour indiquer que la mise en marche est effectuée.

Comme le bloc de piles n'est pas entièrement pré-chargé, il convient de le charger comme sous-mentionné.

### **Chargement de la télécommande ProntoPro NG**

Pour charger la télécommande ProntoPro NG, il convient de la placer dans la station d'accueil. Lorsque les piles sont faibles, l'icône Pile Faible apparaît sur la télécommande.

Vous pouvez recharger la télécommande ProntoPro NG à n'importe quel moment; il n'est pas nécessaire que le bloc de piles soit complètement épuisé pour le recharger.

*Remarque Vous pouvez continuer à utiliser la télécommande ProntoPro NG pendant sont rechargement.*

Lorsque les piles sont épuisées, les réglages de la télécommande ProntoPro NG restent intact. Il suffit de régler l'horloge. Cependant, mieux vaut recharger la télécommande ProntoPro NG dès que possible de manière à obtenir une performance optimale.

## *Avant de commencer*

- 1 Branchez l'adaptateur dans une prise de courant et reliez-le à la station d'accueil.
- 2 Faites coulisser la télécommande ProntoPro NG dans la station d'accueil jusqu'à ce que vous entendiez un clic.

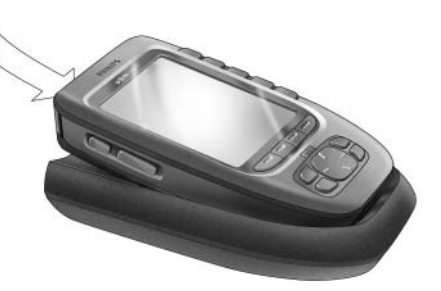

Le chargement commence automatiquement. Le voyant DEL bleu situé à l'avant de la station d'accueil indique que le bloc de piles est en phase de chargement.

Lorsque que le chargement de la télécommande ProntoPro NG est terminé, le voyant DEL bleu s'éteint. La durée de chargement normale est de 2 à 3 heures, en fonction de la condition de l'état du bloc de piles.

Si le voyant DEL est illuminé, cela veut dire qu'une erreur s'est produite. Dans ce cas:

- Vérifiez que le bloc de piles est correctement mis en place dans votre télécommande ProntoPro NG.
- Vérifiez que la télécommande ProntoPro NG est bien placée dans la station d'accueil.
- Vérifiez que le connecteur au sein de la station d'accueil est propre et que rien ne l'obstrue.
- Refroidissez le bloc de piles.
- 3 Une fois que la batterie de votre ProntoPro NG est chargée au maximum, retirez la télécommande de la station de recharge. Veillez à incliner la télécommande ProntoPro NG à un angle de 30°/45° avant de la retirer de la station de recharge.

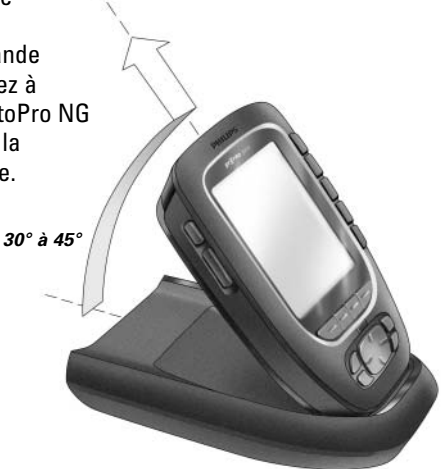

## *Prise en main*

### **Mise en marche de la télécommande ProntoPro NG**

Il existe quatre modes de mise en marche de la télécommande ProntoPro NG:

#### **Tapez** sur l'écran tactile.

*Remarque Animez l'écran tactile uniquement avec un doigt ou un objet léger arrondi (l'extrémité gomme d'un crayon, par exemple.*

**Appuyez** sur l'une des 4 **touches mécaniques** sous l'écran pour activer l'affichage (paramètre par défaut).

Pour plus d'informations, reportez-vous à la section 'Paramétrer les touches mécaniques' à la page 36.

*Remarque Lorsque vous appuyez sur une touche mécanique de la télécommande ProntoPro NG, la fonction correspondante s'exécute immédiatement. Les 4 touches mécaniques situées sous l'écran, quant à elles, activent l'affichage.*

**Appuyez** sur la touche **Rétroéclairage**.

#### **Inclinez** la télécommande ProntoPro NG à plus de 50 degrés (paramètre par défaut).

Pour plus d'informations, reportez-vous à la section 'Paramétrer le capteur mouvement' à la page 37.

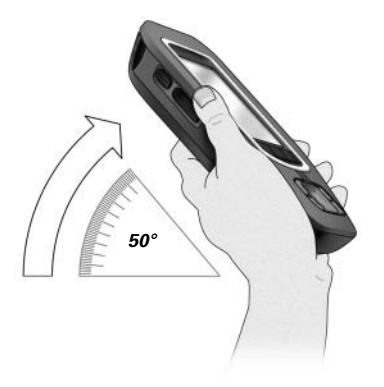

## *Prise en main*

## **Réglage de la date et de l'heure**

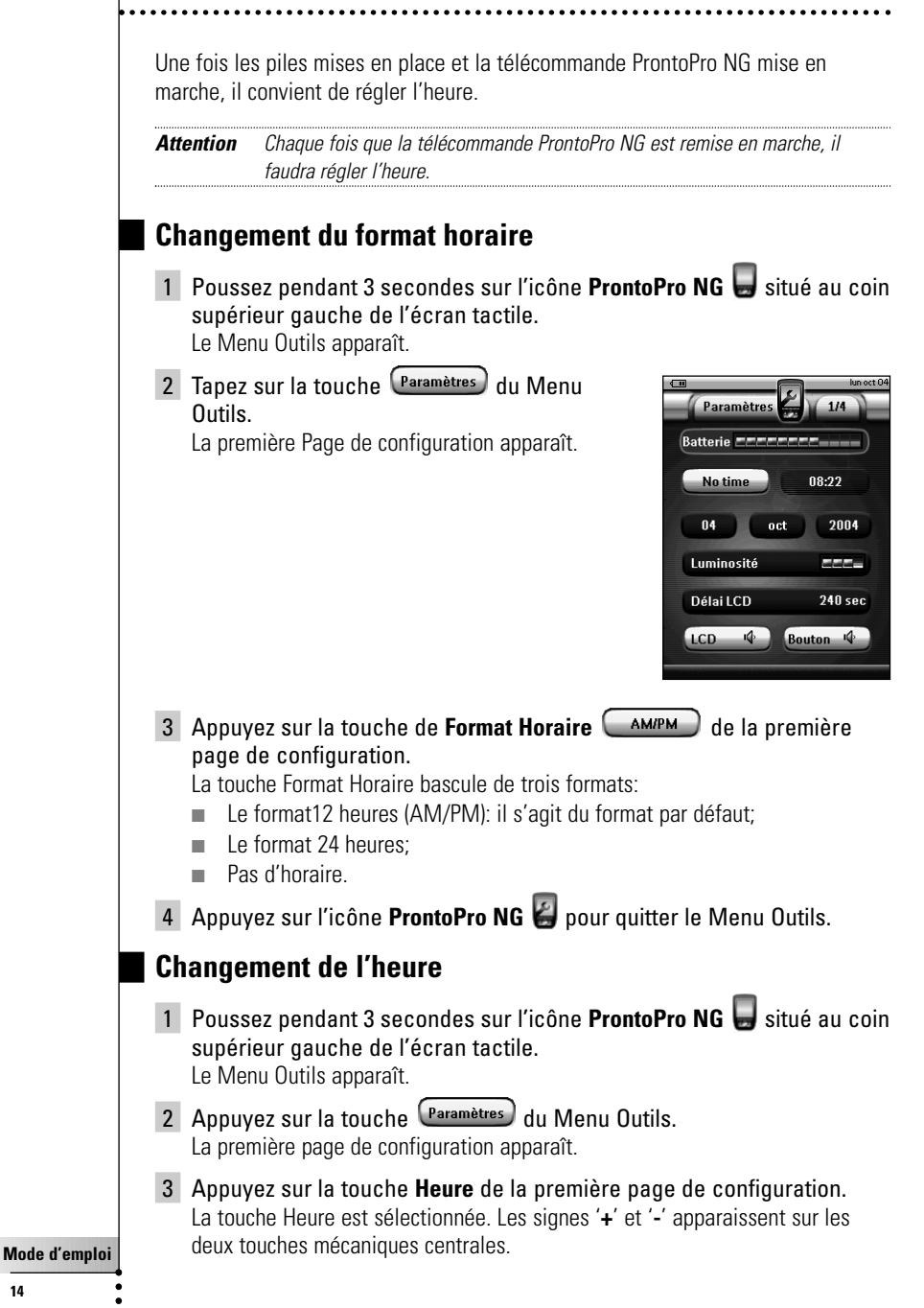

**14**

4 Pour avancer l'horloge, appuyez sur la touche mécanique '**+**' et maintenez-la enfoncée. -ou-

Pour reculer l'horloge, appuyez sur la touche mécanique '**-**' et maintenez-la enfoncée.

- 5 Tapez de nouveau sur la touche **Heure**. La nouvelle heure est réglée.
- 6 Appuyez sur l'icône **ProntoPro NG** pour quitter le Menu Outils.

### **Changement de la date**

- 1 Poussez pendant 3 secondes sur l'icône **ProntoPro NG** situé au coin supérieur gauche de l'écran tactile. Le Menu Outils apparaît.
- 2 Appuyez sur la touche (Paramètres) du Menu Outils. La première page de configuration apparaît.

#### *Pour changer le jour*

- 1 Tapez sur la touche Jour de la première page de configuration. La touche Jour est sélectionnée. Les signes '**+**' et '**-**' apparaissent sur les deux touches mécaniques centrales.
- 2 Pour avancer le jour, appuyez sur la touche mécanique '**+**' et maintenez-la enfoncée.

-ou-

Pour reculer le jour, appuyez sur la touche mécanique '**-**' et maintenezla enfoncée.

- 3 Tapez de nouveau sur la touche **Jour**. Le nouveau jour est réglé.
- 4 Une fois le jour réglé, appuyez sur l'icône **ProntoPro NG** pour quitter le Menu Outils.

#### *Pour changer le mois*

- 1 Tapez sur la touche **Mois** de la première page de configuration. La touche Mois est sélectionnée. Les signes '**+**' et '**-**' apparaissent sur les deux touches mécaniques centrales.
- 2 Pour avancer le mois, appuyez sur la touche mécanique '**+**' et maintenez-la enfoncée. -ou-

Pour reculer le mois, appuyez sur la touche mécanique '**-**' et maintenez-la enfoncée.

## *Prise en main*

- 3 Tapez de nouveau sur la touche **Mois**. Le nouveau mois est réglé.
- 4 Une fois le mois réglé, appuyez sur l'icône **ProntoPro NG C** pour quitter le Menu Outils.

### *Pour changer l'année*

- 1 Tapez sur la touche **Année** de la première page de configuration. La touche Année est sélectionnée. Les signes '**+**' et '**-**' apparaissent sur les deux touches mécaniques centrales.
- 2 Pour avancer l'année, appuyez sur la touche mécanique '**+**' et maintenez-la enfoncée. -ou-

Pour reculer l'année, appuyez sur la touche mécanique '**-**' et maintenez-la enfoncée.

- 3 Tapez de nouveau sur la touche **Année**. La nouvelle année est réglée.
- 4 Une fois l'année réglée, appuyez sur l'icône **ProntoPro NG** pour sortir du Menu Outils.

### **Réglage de la langue**

Il est possible de modifier la langue d'utilisation de la télécommande ProntoPro NG.

1 Poussez pendant 3 secondes sur l'icône ProntoPro NG situé au coin supérieur gauche de l'écran tactile. Le Menu Outils apparaît.

> Paramètres Langue-français Curseur de navigation inactif **Animation-Page**

> > **Calibrer**

2 Appuyez sur la touche <sup>(Paramètres</sup>) du Menu Outils.

La première page de configuration apparaît.

3 Appuyez sur la touche mécanique **Page suivante**.

La deuxième page de configuration apparaît.

- 4 Appuyez sur la touche Langue-français de la deuxième page de configuration. La touche **Langue** balance de cinq langues:
	- Anglais;
	- Allemand;
	- Français;
	- Néerlandais;
	- Espagnol.

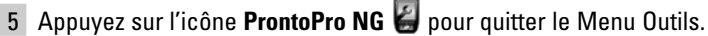

### **Fonctionnement de la télécommande ProntoPro NG**

La télécommande ProntoPro NG comporte une série d'appareils personnalisables, composés chacun de plusieurs pages. Tous les appareils activés sur la télécommande ProntoPro NG sont répertoriés dans la vue par appareil, et toutes les pages d'appareils disponibles sont inventoriées dans la vue par page.

### **Vue par appareil**

La vue par appareil répertorie tous les appareils que vous pouvez opérer avec la télécommande ProntoPro NG. Pour afficher la vue par appareil, appuyez sur la touche **Vue par appareil** située en haut de l'écran.

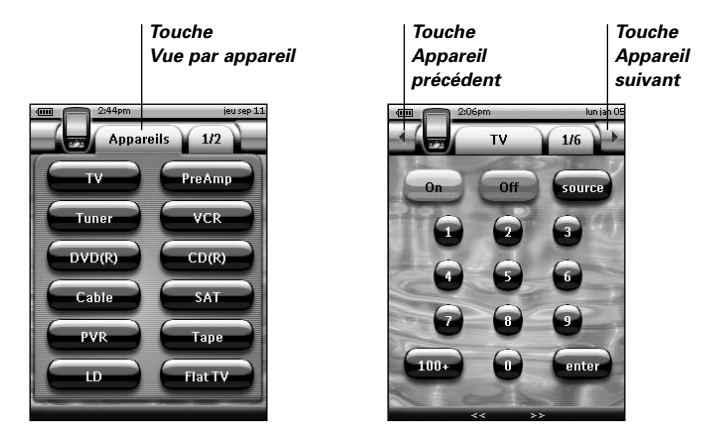

Il existe deux modes de navigation d'un appareil à l'autre:

- Tapez sur la touche de l'appareil à opérer dans la vue par appareil.
- Tapez sur la touche **Appareil précédent** Située en haut de l'écran tactile pour revenir à l'appareil précédent.

Tapez sur la touche **Appareil suivant** in située en haut de l'écran tactile pour passer à l'appareil suivant.

Vous parcourez par défaut le contenu de la télécommande ProntoPro NG en mode de navigation sur écran tactile. Lorsque le mode de navigation par curseur est activé, les touches Appareil précédent et Appareil suivant disparaissent et l'icône

**Navigation par Curseur de la apparaît en haut à gauche. Vous naviguez alors** d'un appareil et d'une page à l'autre au moyen du curseur. Pour savoir comment passer du mode de navigation sur écran tactile au mode de navigation par curseur, reportez-vous à la section 'Utilisation de la télécommande ProntoPro NG avec le curseur' à la page 48.

## *Prise en main*

### **Vue par page**

La vue par page répertorie toutes les pages d'un appareil. Pour afficher la vue par page, appuyez sur la touche **Vue par Page**, qui affiche le numéro de page dans la partie supérieure de l'écran tactile.

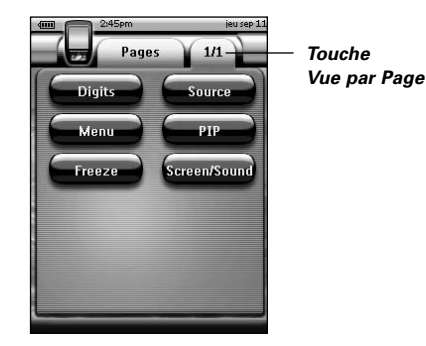

Il existe deux modes de navigation d'une page à l'autre:

- Tapez sur la page à consulter dans la vue par page.
- Appuyez sur les touches mécaniques **Haut** ou **Bas** situées sur la gauche de la télécommande ProntoPro NG.

La télécommande ProntoPro NG se distingue par l'extensibilité de ses fonctionnalités qui revêtent plusieurs formes (programmation de fonctions supplémentaires, ajout d'appareils et adaptation de l'interface à votre convenance).

Grâce au logiciel ProntoProEdit NG, vos modifications sont illimitées. Pour plus de détails, reportez-vous à la section 'ProntoProEdit NG' à la page 53.

### **Utilisation des outils**

La télécommande ProntoPro NG comprend 8 outils aux fonctionnalités différentes. Pour la personnaliser, il convient d'utiliser l'outil approprié:

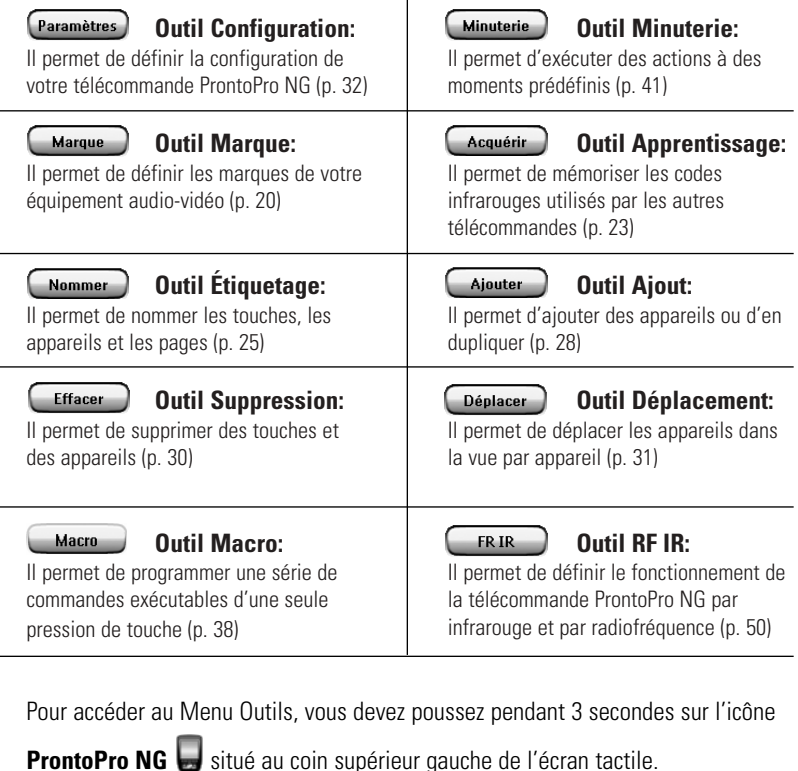

Pour sortir de tous les outils, appuyez sur l'icône **ProntoPro NG** 

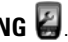

**FR**

N'oubliez pas que vos derniers changements sur cette page ne seront pas enregistrés automatiquement. Dans les Outils:

- Appuyez sur la touche  $\begin{bmatrix} \frac{S_{\text{u}}}{2} \\ \frac{S_{\text{u}}}{2} \\ \frac{S_{\text{u}}}{2} \end{bmatrix}$  pour commencer à utiliser l'Outil.
- Appuyez sur la touche **Letteur** pour revenir au Menu Outils.
- **Appuyez sur la touche**  $\begin{bmatrix} \alpha K \\ \beta K \end{bmatrix}$  **pour confirmer une action et enregistrer les** changements effectués.
- Appuyez sur la touche Lannuler bour annuler une action sans enregistrer les changements.
- Appuyez sur la touche mécanique **Effectué** pour mettre fin à une série d'actions et retourner au Menu Outils.

### **Définition de la marque d'un appareil**

La base de données de la télécommande ProntoPro NG répertorie un nombre important de marques ainsi que leurs codes infrarouges respectifs. Ces codes infrarouges permettent à la télécommande de commander les appareils. Dans la mesure où plusieurs marques utilisent des codes infrarouges spécifiques, il convient de définir les marques et les jeux de codes correspondants à chacun des appareils. Vous avez le choix entre configurer la détection automatique de la marque par la télécommande ProntoPro NG et la sélectionner vous-même. Si la marque d'un appareil contient plusieurs jeux de codes infrarouges, vous devez la sélectionner.

La vue par appareil regroupe les touches des appareils audio-vidéo les plus courants. La télécommande ProntoPro NG est préprogrammée pour commander les appareils Philips et Marantz. Pour tous les appareils d'autres marques, il convient de définir la marque avant de pouvoir les commander avec la télécommande ProntoPro NG.

### *Sélection de la marque et du jeu de codes de votre appareil*

- 1 Poussez pendant 3 secondes sur l'icône ProntoPro NG situé au coin supérieur gauche de l'écran tactile. Le menu Outils s'affiche.
- $\overline{2}$  Tapez sur  $\overline{\Box}$  Marque  $\overline{\Box}$  dans le menu Outils. L'écran 'Outil Marque' s'affiche.
- 3 Tapez sur *Suivant* de l'écran 'Outil Marque'. La vue par appareil s'affiche.
- 4 Dans la vue par appareil, tapez sur la touche de l'appareil dont vous souhaitez définir la marque.

Un écran avec un message s'affiche.

 $\overline{5}$  Tapez sur  $\overline{\phantom{0}}$ . L'écran 'Marques' s'affiche.

### *Sélection de la marque*

1 Tapez sur les touches **Bas v** ou **Haut** situées en regard de la liste des marques.

La liste des marques se défile vers le bas ou vers le haut.

*Remarque Vous pouvez également sélectionner la marque en tapant un ou plusieurs caractères de son nom sur le clavier virtuel.*

2 Tapez sur la **marque** de l'appareil sélectionné dans la **liste des marques**.

#### 3 Tapez sur Choisir de l'écran 'Marques'.

Si la marque n'utilise qu'un seul jeu de codes, l'écran 'Installation de la marque' s'affiche. Consultez 'Installation de la marque' ci-dessous.

-ou-

S'il en existe plusieurs, un écran avec un message s'affiche.

#### 4 Tapez sur  $\left\lfloor \frac{OK}{2} \right\rfloor$ . L'écran 'Jeux de codes' s'affiche.

### *Sélection du jeu de codes*

1 Tapez sur les touches **Bas v** ou **Haut** situées en regard de la liste des jeux de codes.

La liste des jeux de codes se défile vers le bas ou vers le haut.

- 2 Tapez sur le **jeu de codes** de l'appareil sélectionné dans la liste des **jeux de codes**.
- 3 Tapez sur  $\left(\begin{array}{c} \text{Choisir} \\ \text{O} \end{array}\right)$  de l'écran 'Jeux de codes'. L'écran 'Installation de la marque' s'affiche.

### *Installation de la marque*

- 1 Tapez sur **CE Tester** de l'écran 'Installation de la marque'. La première page de l'appareil sélectionné s'affiche.
- 2 Tapez sur les différentes touches pour vérifier si l'appareil répond aux codes infrarouges de la marque et du jeu de codes sélectionnés.
- 3 Appuyez sur la touche mécanique de gauche Retour. L'écran 'Installation de la marque' s'affiche de nouveau.
- 4 Tapez sur *Installer* dans l'écran 'Installation de la marque'. Les codes IR de la marque et du jeu de codes selectionnés sont installés.

**FR**

**Mode d'emploi**

**21**

### *Sélection de la marque et recherche du jeu de codes de votre appareil*

*Remarque Assurez-vous que l'appareil dont vous recherchez la marque est mis en marche.*

- 1 Poussez pendant 3 secondes sur l'icône **ProntoPro NG** situé au coin supérieur gauche de l'écran tactile. Le menu Outils s'affiche.
- $2$  Tapez sur  $\left(\frac{\text{Margue}}{\text{dans}}\right)$  dans le menu Outils. L'écran 'Outil Marque' s'affiche.
- 3 Tapez sur *(Suivant)* de l'écran 'Outil Marque'. La vue par appareil s'affiche.
- 4 Dans la vue par appareil, tapez sur la touche de l'appareil dont vous souhaitez définir la marque. Un écran avec un message s'affiche.
- $5$  Tapez sur  $\left(\begin{array}{c} 0K \end{array}\right)$ . L'écran 'Marques' s'affiche.
- 6 Sélectionnez la marque de votre appareil en suivant les instructions de la section 'Sélection de la marque' à la page 21.

### *Recherche du jeu de codes*

- 1 Tapez sur C<sup>Chercher</sup> de l'écran 'Jeux de codes'. L'écran 'Recherche de la marque' s'affiche.
- 2 Tapez sur  $\sqrt{aK}$  puis pointez la télécommande ProntoPro NG en direction de l'appareil.

L'écran 'Recherche' s'affiche. La télécommande ProntoPro NG recherche dans la liste le ou les jeux de codes de la marque sélectionnée en transmettant un code infrarouge pour chaque jeu de codes.

- 3 Lorsque l'appareil dont vous définissez la marque répond au code  $infrarouge$ , appuyez sur la touche  $\left( \begin{array}{c} 0 & \text{if} \\ \text{if} \end{array} \right)$  de l'écran 'Recherche'. L'écran 'Installation de la marque' s'affiche.
- 4 Pour installer la marque et le jeu de codes, suivez les instructions de la section 'Installation de la marque' à la page 21.

#### *Recherche de la marque et du jeu de codes de votre appareil*

- 1 Poussez pendant 3 secondes sur l'icône ProntoPro NG situé au coin supérieur gauche de l'écran tactile. Le menu Outils s'affiche.
- 2 Tapez sur  $\left(\begin{array}{c}\n\text{Marque}\n\end{array}\right)$  dans le menu Outils. L'écran 'Outil Marque' s'affiche.

- 3 Tapez sur  $\left(\begin{array}{c}$  suivant de l'écran 'Outil Marque'. La vue par appareil s'affiche.
- 4 Sélectionnez l'appareil dont vous souhaitez définir la marque. Un écran avec un message s'affiche.
- 5 Tapez sur  $\left(\begin{array}{c} 0K \end{array}\right)$ . L'écran 'Marques' s'affiche.

#### *Recherche de la marque*

- 1 Tapez sur Chercher de l'écran 'Marques'. L'écran 'Recherche de la marque' s'affiche.
- 2 Tapez sur  $\left(0K\right)$  puis pointez la télécommande ProntoPro NG en direction de l'appareil. L'écran 'Recherche' s'affiche. La télécommande ProntoPro NG recherche la marque dans la liste en transmettant un code infrarouge pour chaque marque.
- 3 Lorsque l'appareil dont vous définissez la marque répond au code infrarouge, tapez sur la touche  $\left\{\begin{array}{c} \alpha \in \mathbb{R}^d \ n\in \mathbb{R}^d \end{array}\right\}$  de l'écran 'Recherche'. L'écran 'Installation de la marque' s'affiche.
- 4 Pour installer la marque et le jeu de codes, suivez les instructions de la section 'Installation de la marque' à la page 21.

### **Apprentissage des commandes**

Si un code infrarouge fait défaut dans la base de données, vous pouvez programmer les commandes de la télécommande ProntoPro NG par transmission de signaux infrarouges vers son œil d'apprentissage depuis votre ancienne télécommande.

L'outil Apprentissage permet de mémoriser une **touche** ou une **action d'appareil**. Une action d'appareil est une opération qui s'exécute automatiquement lors de la sélection d'un appareil. Ainsi, lorsque vous sélectionnez TV, vous pouvez programmer votre télécommande ProntoPro NG de sorte qu'elle allume simultanément le téléviseur. Vous pouvez également utiliser l'outil Apprentissage pour réapprendre des commandes qui ne s'exécutent pas correctement.

*Remarque Une fois apprise, la touche n'est pas remplacée lorsque vous sélectionnez une autre marque en mode Marque.*

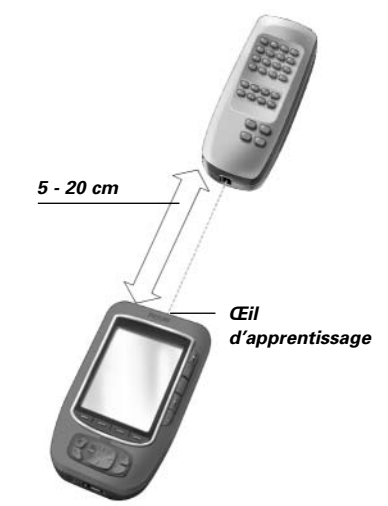

**Mode d'emploi**

**FR**

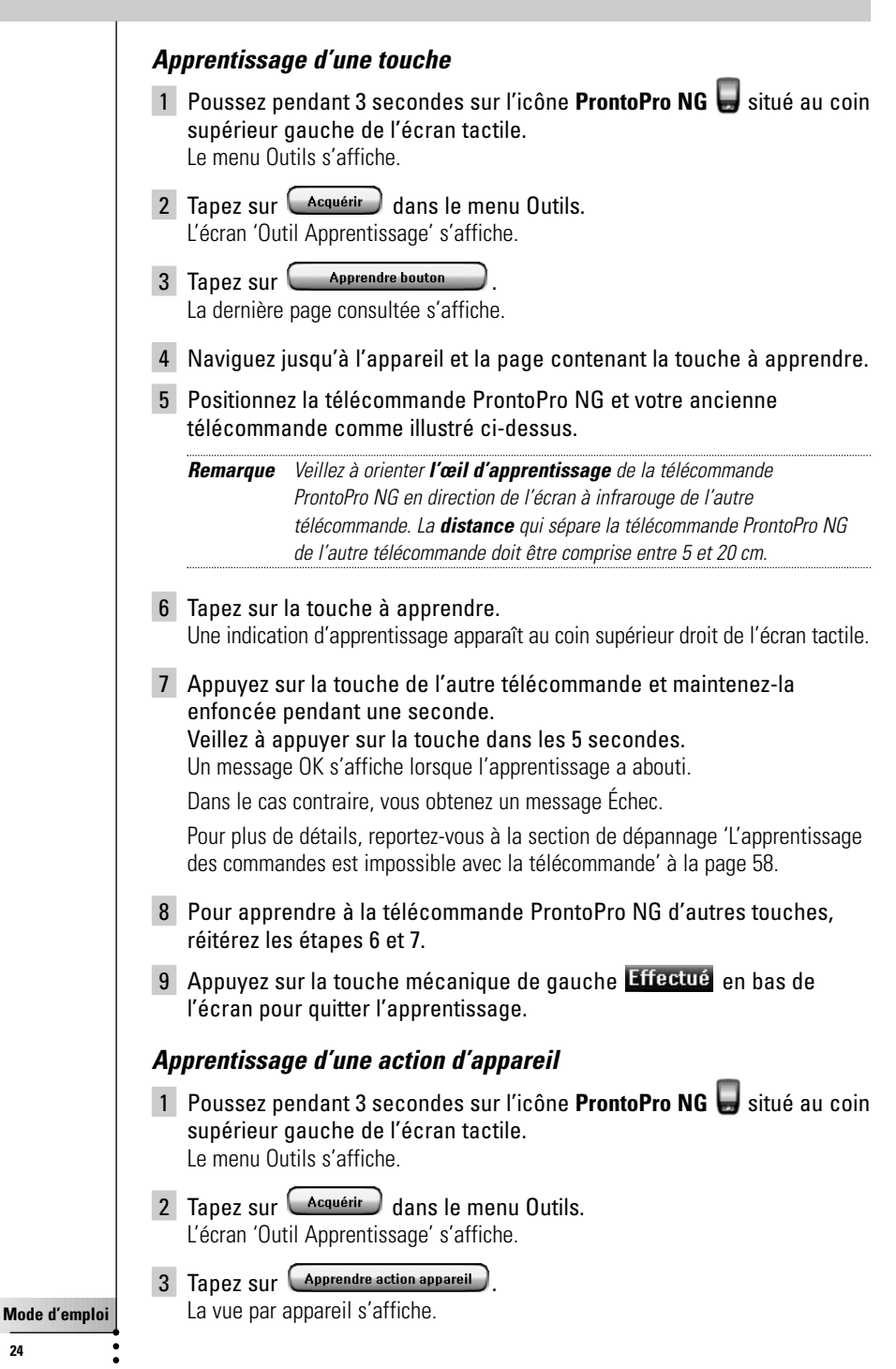

**24**

#### 4 Positionnez la télécommande ProntoPro NG et votre ancienne télécommande comme illustré ci-dessus.

*Remarque Veillez à orienter l'œil d'apprentissage de la télécommande ProntoPro NG en direction de l'écran à infrarouge de l'autre télécommande. La distance qui sépare la télécommande ProntoPro NG de l'autre télécommande doit être comprise entre 5 et 20 cm.*

5 Tapez sur la touche de l'appareil dont vous souhaitez apprendre une action.

Une indication d'apprentissage apparaît au coin supérieur droit de l'écran tactile.

6 Appuyez sur la touche de l'autre télécommande pendant 5 secondes. Un message OK s'affiche lorsque l'apprentissage a abouti.

Dans le cas contraire, vous obtenez un message Échec.

Pour plus de détails, reportez-vous à la section de dépannage 'L'apprentissage des commandes est impossible avec la télécommande' à la page 58.

- 7 Pour apprendre à la télécommande ProntoPro NG d'autres actions d'appareils, réitérez les étapes 5 et 6.
- 8 Appuyez sur la touche mécanique de gauche Effectué située sous l'écran tactile pour quitter l'outil Apprentissage.

### **Étiquetage des éléments**

L'outil Étiquetage permet de nommer une **touche**, un **appareil** ou une **page**. Il s'accompagne d'un clavier virtuel qui s'agrandit lorsque vous tapez un caractère.

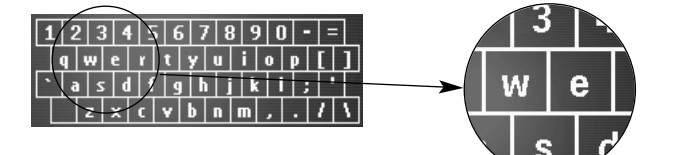

Le clavier comporte cinq jeux de caractères différents, dont un jeu de symboles pratique pour l'étiquetage. La touche **Shift** permet de passer d'un jeu de caractères à un autre.

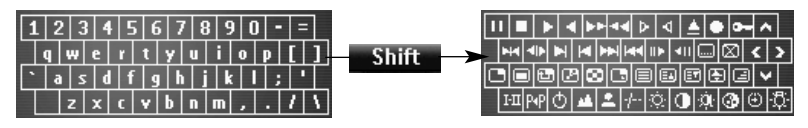

Pour obtenir une liste complète des symboles, reportez-vous à la section 'Tableau de Symboles' à la page 61.

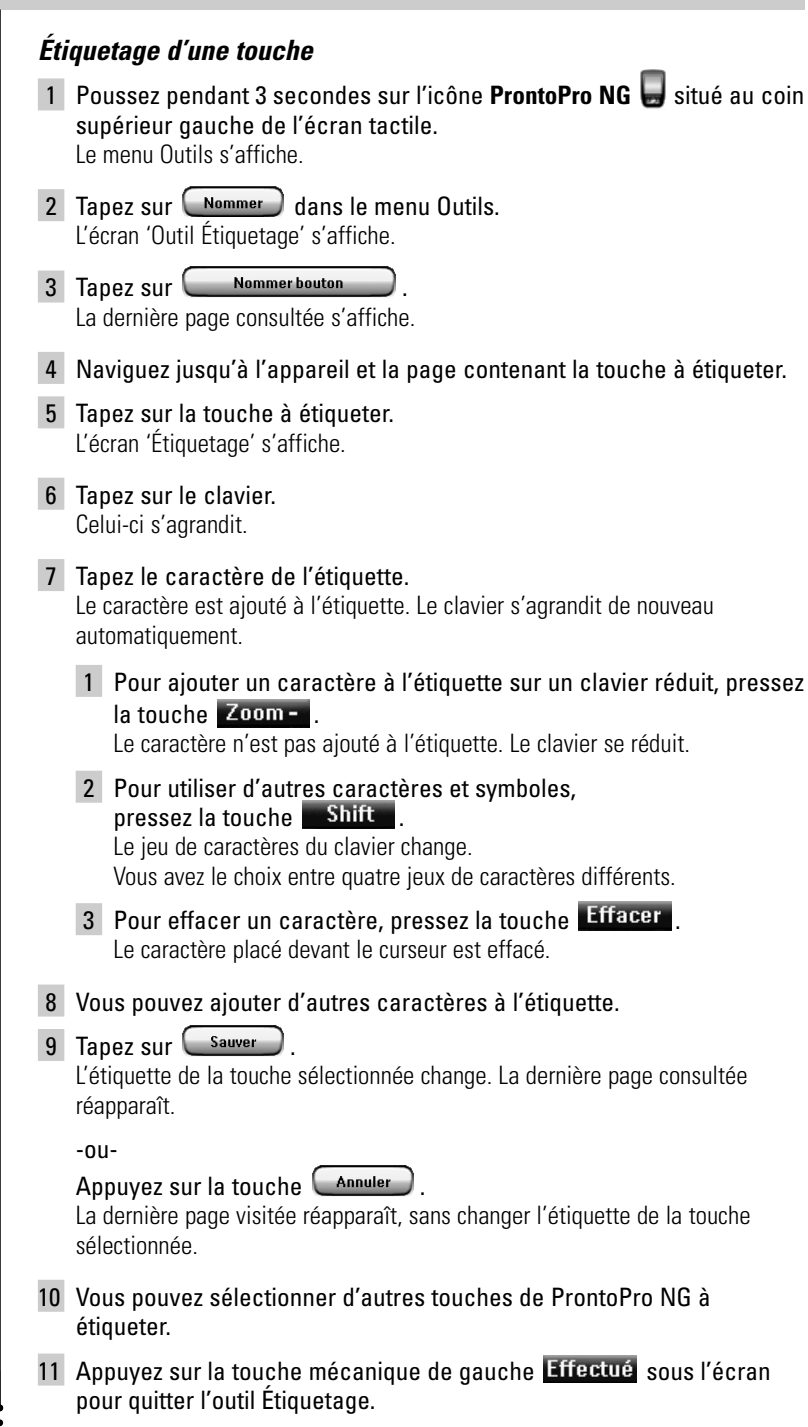

### *Étiquetage d'un appareil*

- 1 Poussez pendant 3 secondes sur l'icône **ProntoPro NG** situé au coin supérieur gauche de l'écran tactile. Le menu Outils s'affiche.
- $2$  Tapez sur  $\binom{Number}{Number}$  dans le menu Outils. L'écran 'Outil Étiquetage' s'affiche.
- 3 Tapez sur Mommer appareil La vue par appareil s'affiche.
- 4 Tapez sur la touche de l'appareil à étiqueter. L'écran 'Étiquetage' s'affiche.
- 5 Suivez les instructions 6 à 8 de la section 'Étiquetage d'une touche' à la page 26.
- 6 Tapez sur *Sauver* L'étiquette de l'appareil sélectionné change. La vue par appareil réapparaît.

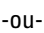

Tapez sur **Annuler** 

La vue par appareil s'affiche de nouveau, sans changer l'étiquette de l'appareil sélectionné.

- 7 Vous pouvez sélectionner d'autres appareils à étiqueter dans la vue par appareil.
- 8 Appuyez sur la touche mécanique de gauche **Effectué** située sous l'écran tactile pour quitter l'outil Étiquetage.

### *Étiquetage d'une page*

- 1 Poussez pendant 3 secondes sur l'icône **ProntoPro NG** situé au coin supérieur gauche de l'écran tactile. Le menu Outils s'affiche.
- $2$  Tapez sur  $\binom{Number}{Number}$  dans le menu Outils. L'écran 'Outil Étiquetage' s'affiche.
- 3 Tapez sur **de l'exercité de l'écran 'Outil Étiquetage'.** La vue par page s'affiche.
- 4 Tapez sur la page à étiqueter. L'écran 'Étiquetage' s'affiche.
- 5 Suivez les instructions 6 à 8 de la section 'Étiquetage d'une touche' à la page 26.

6 Tapez sur Sauver

L'étiquette de la page sélectionnée change. La vue par page réapparaît.

-ou-

Tapez sur **Annuler** 

La vue par page s'affiche de nouveau, sans changer l'étiquette de la page sélectionnée.

- 7 Vous pouvez sélectionner d'autres pages à étiqueter dans la vue par page.
- 8 Appuyez sur la touche mécanique de gauche **Effectué** située sous l'écran tactile pour quitter l'outil Étiquetage.

### **Ajout d'appareils**

L'outil Ajout permet **d'ajouter** ou de **dupliquer un appareil**. Lorsque vous ajoutez un appareil, un modèle d'appareil stocké dans la télécommande ProntoPro NG est utilisé pour en créer les pages, les touches et les fonctions. Les codes infrarouges Philips sont utilisés par défaut lorsqu'un nouvel appareil est installé. Il convient ensuite de programmer le nouvel appareil au moyen de l'Outil Marque (page 20) ou de l'Outil Apprentissage (page 23).

La duplication d'un appareil est plus rapide. En outre, les réglages personnels définis pour cet appareil sont également dupliqués. Si par exemple, vous souhaitez ajouter un deuxième lecteur CD, il est inutile de redéfinir la Marque, de recréer ou réapprendre des macros. Il suffit de les récupérer du lecteur de CD déjà programmé pour la télécommande ProntoPro NG.

### *Ajout d'un appareil*

- 1 Poussez pendant 3 secondes sur l'icône **ProntoPro NG** situé au coin supérieur gauche de l'écran tactile. Le menu Outils s'affiche.
- 2 Tapez sur  $\left(\begin{array}{c}\text{Ajouter}\end{array}\right)$  dans le menu Outils. L'écran 'Outil Ajout' s'affiche.
- 3 Tapez sur Créer nouvel appareil de l'écran 'Outil Ajout'. L'écran 'Ajout' s'affiche.
- 4 Appuyez sur la touche du modèle de l'appareil à ajouter dans la liste **Modèles d'appareils**.

L'écran 'Code IR' s'affiche.

5 Tapez sur Choisir L'écran 'Actions' s'affiche.

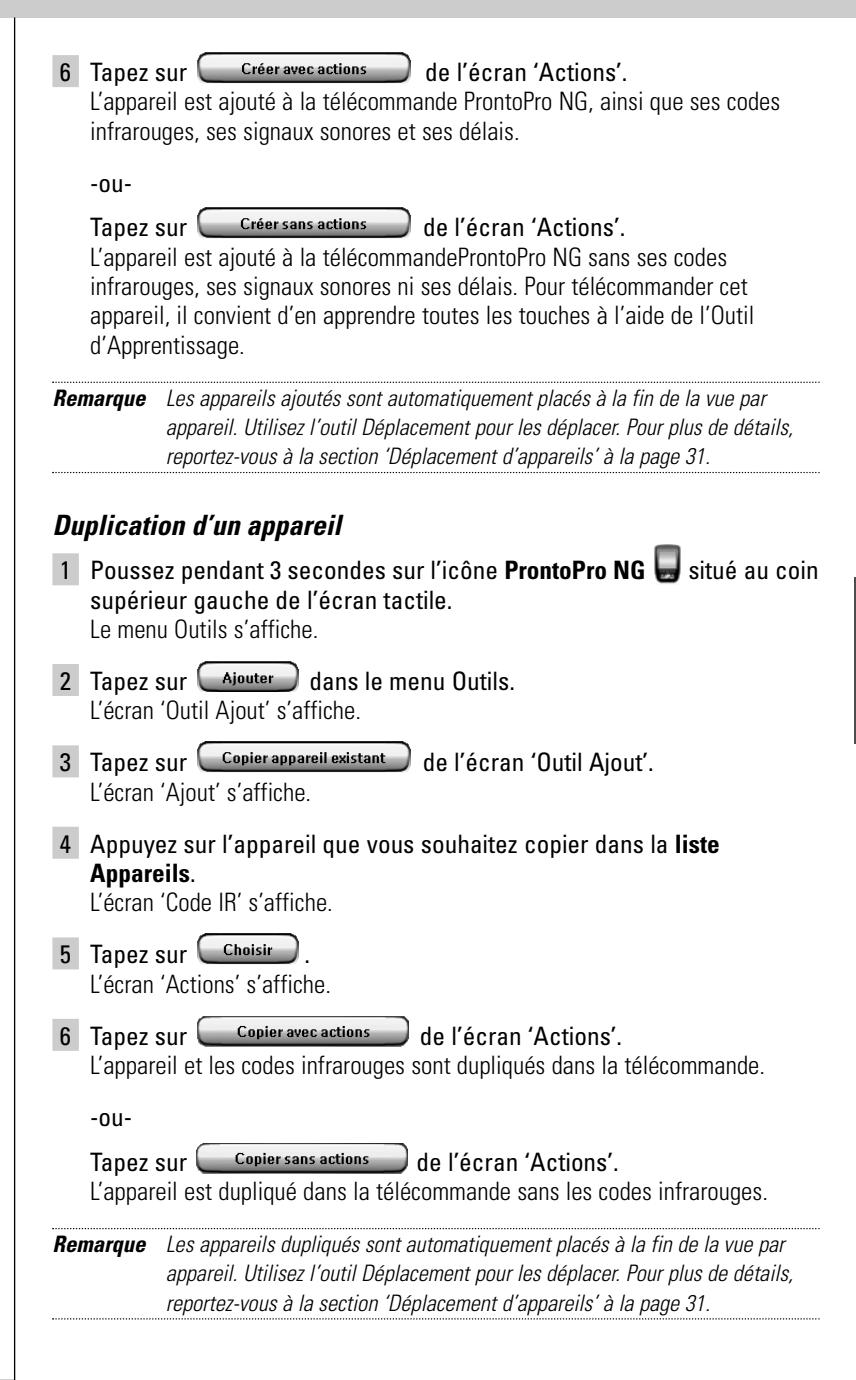

### **Suppression d'éléments**

L'outil Suppression permet de supprimer une **touche** ou un **appareil**.

#### *Suppression d'une touche*

- 1 Poussez pendant 3 secondes sur l'icône **ProntoPro NG** situé au coin supérieur gauche de l'écran tactile. Le menu Outils s'affiche.
- 2 Tapez sur  $\left(\begin{array}{c}\n\text{Effacer} \\
\text{dans} \\
\text{le } \\
\text{menu Outils.}\n\end{array}\right)$ L'écran 'Outil Suppression' s'affiche.
- 3 Tapez sur **Effacer bouton** La dernière page consultée sur la télécommande s'affiche.
- 4 Naviguez jusqu'à l'appareil et la page qui contiennent la touche à supprimer.
- 5 Tapez sur la touche à supprimer. Un écran aves un message s'affiche.
- 6 Tapez sur  $($  Effacer  $)$ La touche est supprimée.
- 7 Vous pouvez sélectionner d'autres touches à supprimer sur la télécommande ProntoPro NG.

-ou-

Appuyez sur **Défaire** pour annuler la dernière opération. La touche que vous venez de supprimer est rétablie.

8 Appuyez sur la touche mécanique de gauche **située** située sous l'écran tactile pour quitter l'outil Suppression.

#### *Suppression d'un appareil*

- 1 Poussez pendant 3 secondes sur l'icône **ProntoPro NG** situé au coin supérieur gauche de l'écran tactile. Le menu Outils s'affiche.
- 2 Tapez sur  $\left(\begin{array}{c} \text{Effacer} \\ \text{I} \end{array}\right)$  dans le menu Outils. L'écran 'Outil Suppression' s'affiche.
- 3 Tapez sur **Effacer** appareil La vue par appareil s'affiche.
- 4 Tapez sur la touche de l'appareil à supprimer. Un écran avec un message s'affiche.
- 5 Tapez sur **Effacer** L'appareil est supprimée.

6 Vous pouvez sélectionner d'autres appareils de la télécommande ProntoPro NG à supprimer.

-ou-

Appuyez sur **Défaire** pour annuler la dernière opération. L'appareil que vous venez de supprimer est rétabli.

7 Appuyez sur la touche mécanique de gauche **Effectué** située sous l'écran tactile pour quitter l'outil Suppression.

### **Déplacement d'appareils**

L'outil Déplacement permet de déplacer un appareil vers le haut ou vers le bas dans la vue par appareil afin de placer les appareils les plus fréquemment utilisés en tête de liste.

- 1 Poussez pendant 3 secondes sur l'icône **ProntoPro NG** situé au coin supérieur gauche de l'écran tactile. Le menu Outils s'affiche.
- 2 Tapez sur  $\left( \frac{D6place}{\text{er} \cdot \text{er} \cdot \text$ L'écran 'Outil Déplacement' s'affiche.
- 3 Tapez sur l'appareil à déplacer dans la liste des appareils.
- 4 Tapez sur les touches **Haut**  $\bigoplus$  ou **Bas**  $\bigoplus$  de l'écran 'Déplacement'. Les appareils sélectionnés se déplacent vers le haut ou vers le bas de la liste des appareils.

**FR**

5 Tapez sur **COK** de l'écran 'Déplacement'. L'appareil est déplacé.

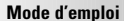

### **Réglages**

Les Pages de Configuration vous permettent d'effectuer plusieurs réglages. Vous pouvez:

- Régler la date et l'heure comme décrit précédemment à la page 14.
- Régler la luminosité du rétroéclairage;
- Régler le délai d'extinction de l'écran à cristaux liquides (LCD);
- Régler le volume;
- Régler la langue de la télécommande ProntoPro NG, comme décrit en page 16.
- Commander la télécommande ProntoPro NG avec le curseur;
- Régler le mode Animation:
- Étalonner l'écran tactile;
- Régler les paramètres d'activation d'écran.

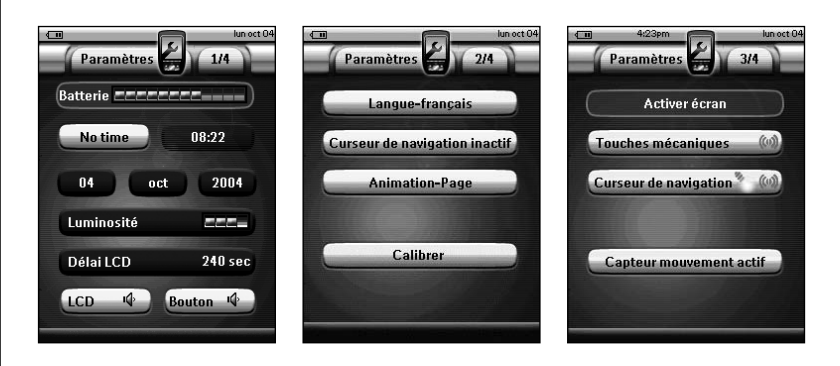

La quatrième Page de Paramètres vous permet de consulter des informations sur la version et la mémoire disponible.

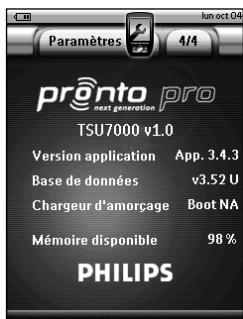

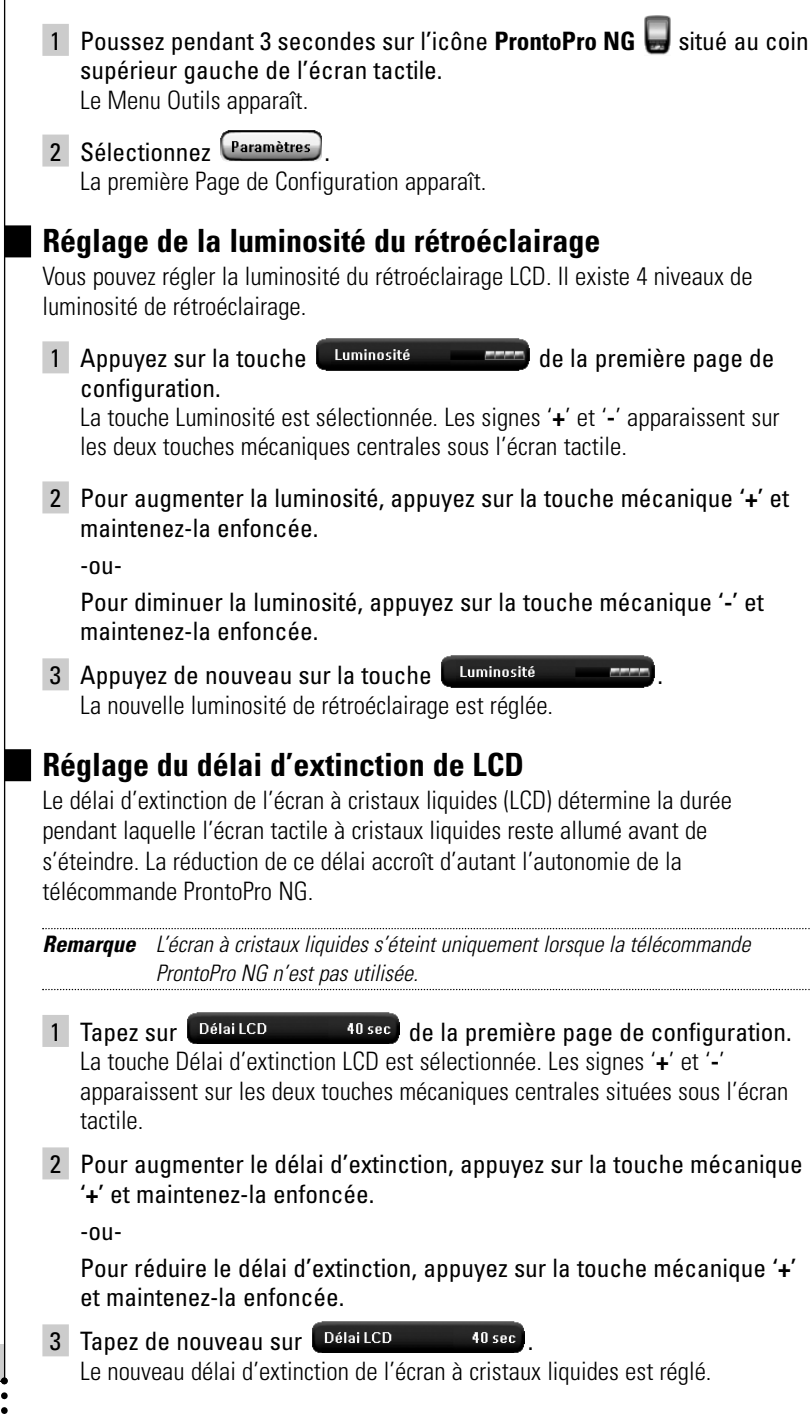

**FR**

### **Réglage du volume**

Vous pouvez régler le volume au moyen des touches mécaniques et des touches de l'écran tactile. Le volume de la touche correspond à l'intensité du signal sonore émis lorsque vous appuyez ou tapez sur une touche.

#### *Réglage du niveau sonore des touches mécaniques*

Pour régler le niveau sonore des touches mécaniques, tapez sur  $\begin{pmatrix} Bouton \ \hline \end{pmatrix}$  de la première page de configuration.

Vous avez le choix entre 3 niveaux sonores et la sourdine. Chaque fois que vous appuyez sur une touche, l'intensité sonore s'accroît d'un incrément vers le niveau 3.

#### *Réglage du niveau sonore de l'écran tactile*

Pour régler le niveau sonore de l'écran tactile, tapez sur  $\left(\frac{LCD}{d} \right)$  de la première page de configuration.

Vous avez le choix entre 3 niveaux sonores et la sourdine. Chaque fois que vous tapez sur une touche, l'intensité sonore s'accroît d'un incrément vers le niveau 3.

### **Configuration de la navigation du ProntoPro NG**

Le curseur est configuré par défaut pour commander vos appareils. Vous parcourez alors le contenu de la télécommande ProntoPro NG en mode de navigation sur écran tactile. Par contre, il est également possible de régler le curseur pour parcourir les appareils et les pages de la télécommande ProntoPro NG. Pour plus de détails, reportez-vous à la section 'Utilisation de la télécommande ProntoPro NG avec le curseur' à la page 48.

Pour régler le mode de navigation de votre télécommande ProntoPro NG, appuyez sur la touche (Curseur de navigation inactif) de la deuxième page de configuration:

- Vous pouvez sélectionner **Curseur de navigation inactif** pour naviguer à l'aide des touches de l'écran tactile.
- Vous pouvez sélectionner **Curseur de navigation actif** pour naviguer à l'aide du curseur.

### **Réglage du mode Animation**

La télécommande ProntoPro NG produit une rétroaction de navigation sous la forme d'animations graphiques de transitions de mode et de page. Basculer d'une page à l'autre se fait par le biais d'une transition de page, basculer d'un Mode d'utilisation à l'un des Outils s'accompagne d'une transition de mode. Vous pouvez activer et désactiver les animations de votre télécommande ProntoPro NG sur la page Configuration:

- Choisissez 'Aucune' pour désactiver les animations. Lorsque toutes les animations sont désactivées, la télécommande ProntoPro NG fonctionne à sa vitesse de traitement maximale absolue.
- La page suivante semble balayer la précédente hors de l'écran en mode d'animation '**Page**'.
- L'animation '**Mode**' fait apparaître l'icône ProntoPro NG dans la partie supérieure de l'écran tactile.
- L'option 'Complète' permet d'activer les deux animations parallèlement.

### **Étalonnage de l'écran tactile**

L'écran tactile a été étalonné avant votre première utilisation de la télécommande ProntoPro NG. Si, toutefois, vous constatez que la télécommande ne transmet pas les commandes conformément aux instructions de l'écran tactile, il est conseillé de réétalonner l'écran tactile.

*Attention N'utilisez jamais un stylo, un crayon normal ou tout autre objet pointu pour appuyer sur l'écran tactile. Utilisez un embout en plastique ou un stylo conçu pour écran tactile.*

- 1 Tapez sur **Calibrer** de la deuxième page de configuration. L'écran 'Étalonnage' s'affiche.
- 2 Tapez dans le coin supérieur gauche de l'écran.
- 3 Tapez dans le coin inférieur droit de l'écran.
- 4 Tapez dans le coin supérieur droit de l'écran.
- 5 Tapez dans le coin inferieur gauche de l'écran. L'écran est calibré.

### **Régler les paramètres d'activation d'écran**

Dans la troisième page de paramètres, vous pouvez régler les paramètres d'activation de l'écran. Vous pouvez régler si et à quel moment vous souhaitez activer le back-light LCD. Vous pouvez aussi indiquer si et quand le ProntoPro NG doit émettre des codes IR ou effectuer des actions boutons.

Vous pouvez régler les paramètres d'activation suivants:

- **Touches mécaniques;**
- **Le curseur de navigation;**
- **Le capteur mouvement.**

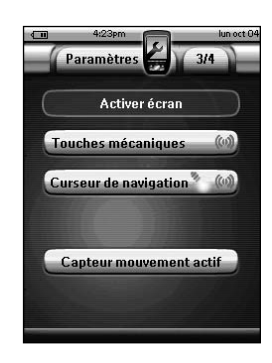

*Astuce Vous pouvez régler le délai pour le rétroéclairage. Pour plus de détails, voir 'Réglage du délai d'extinction de LCD' à la page 33.*

#### *Paramétrer les touches mécaniques*

Vous pouvez régler 3 états différents pour les touches mécaniques. Ces touches sont situées en-dessous de l'écran tactile de votre ProntoPro NG.

Pour régler les touches mécaniques de votre ProntoPro NG, tapez sur

Touches mécaniques dans la troisième page de paramètres. Vous pouvez choisir entre les trois états suivants:

 $\left(\!\!\left(\mathbf{w}\right)\!\!\right)$ : Ce réglage signifie que, lorsque vous pressez une des 4 touches mécaniques, le ProntoPro NG émettra le code IR ou exécutera l'action attribuée à cette touche.

Le rétroéclairage ne sera *pas* activé lorsque vous pressez une touche mécanique.

■  $^{\bullet}$  ( $^{\bullet}$ ) : Ce réglage signifie que, lorsque vous pressez une des 4 touches mécaniques, le rétroéclairage sera activé *et* le ProntoPro NG émettra le code IR ou exécutera l'action attribuée à cette touche.

■ <sup>8</sup> : Ceci est le réglage par défaut du ProntoPro NG. Il signifie que, lorsque vous pressez une des 4 touches mécaniques, le rétroéclairage sera activé. Le ProntoPro NG n'émettra *pas* de code IR et n'exécutera pas l'action attribuée à la touche.

#### *Paramétrer les touches curseur*

Vous pouvez régler 3 états différents pour les touches curseur.

Pour plus de détails sur les touches curseur, voir 'Utilisation de la télécommande ProntoPro NG avec le curseur' à la page 48.

Pour régler les touches curseur du ProntoPro NG, tapez sur Curseur de navigation<sup>\*</sup> (4) dans la troisième page de paramètres. Vous pouvez choisir entre les trois états suivants:

■  $^{\bullet}$ : Ce réglage signifie que, lorsque vous pressez une des touches curseur, le rétroéclairage sera activé.

Le ProntoPro NG n'émettra *pas* de code IR et n'exécutera pas l'action attribuée à la touche.

■  $\left($   $\left($   $\cdots$   $\right)$   $\cdots$  Ce réglage signifie que, lorsque vous pressez une des touches curseur, le ProntoPro NG émettra le code IR ou exécutera l'action attribuée à cette touche.

**FR**

Le rétroéclairage ne sera *pas* activé lorsque vous pressez une touche mécanique.

**(b)** : Ceci est le réglage par défaut du ProntoPro NG. Il signifie que, lorsque vous pressez une des touches curseur, le rétroéclairage sera activé *et* le ProntoPro NG émettra le code IR ou exécutera l'action attribuée à cette touche.

#### *Paramétrer le capteur mouvement*

Vous pouvez régler 2 états différents pour le capteur mouvement. Vous pouvez choisir si le rétroéclairage sera activé lorsque vous faites bouger le ProntoPro NG.

Pour régler les paramètres de capteur mouvement actif, tapez

Capteur mouvement actif dans la troisième page de paramètres. Vous pouvez choisir entre les deux états suivants:

- **Capteur mouvement inactif:** Ce paramètre désactive le rétroéclairage lorsque vous faites bouger le ProntoPro NG.
- **Capteur mouvement actif:** Ceci est le paramètre par défaut. Il active le rétroéclairage lorsque vous faites bouger le ProntoPro NG.

### **Création et modification de macros**

Grâce à une macro, la télécommande peut transmettre une série de commandes à la suite d'une pression sur **une seule touche**. Vous pouvez, par exemple, définir une macro pour allumer votre téléviseur, sélectionner une chaîne et préparer votre magnétoscope pour l'enregistrement en rembobinant la cassette vidéo insérée. La macro comprend une **liste d'actions** que vous pouvez créer et éditer au moyen de l'outil Macro.

*Remarque Une fois la macro programmée, les actions liées à la touche ne seront pas modifiées lorsque vous sélectionnez une autre marque au moyen de l'outil Marque.*

Dans l'Outil Macro, il convient de d'abord sélectionner la touche qui contiendra la macro. Cette touche s'appelle la **Touche cible**. Ensuite, vous créez une liste d'actions en ajoutant des actions à cette touche cible. Vous pouvez effectuer cela en:

- Sélectionnant une autre touche et en **ajoutant ses actions** à la liste d'actions de votre touche cible.
- Ajoutant un **délai** à la liste d'actions.
- Ajoutant un **signal sonore** à la liste d'actions.

Une fois la macro créée, toutes les actions ajoutées à la liste d'actions sont exécutées lorsque vous appuyez sur la touche.

### **Création d'une macro**

- 1 Poussez pendant 3 secondes sur l'icône **ProntoPro NG** situé au coin supérieur gauche de l'écran tactile. Le Menu Outils apparaît.
- 2 Tapez sur  $\Box$  dans le menu Outils. L'écran 'Outil Macro' s'affiche.
- 3 Tapez sur  $\left(\begin{array}{c}$  Suivant de l'écran 'Outil Macro'. La dernière page consultée s'affiche.
- 4 Naviguez jusqu'à l'appareil et la page qui contient la touche à incorporer dans une macro.
- 5 Tapez sur la touche à définir comme touche cible.

Si vous pouvez utiliser la touche pour programmer une macro, l'écran 'Macro' s'affiche.

-ou-

Si vous ne pouvez pas utiliser la touche, la *signal sonore d'échec* retentit.

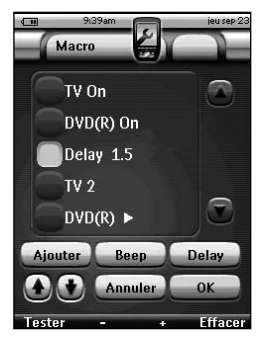

**Mode d'emploi**

**38**

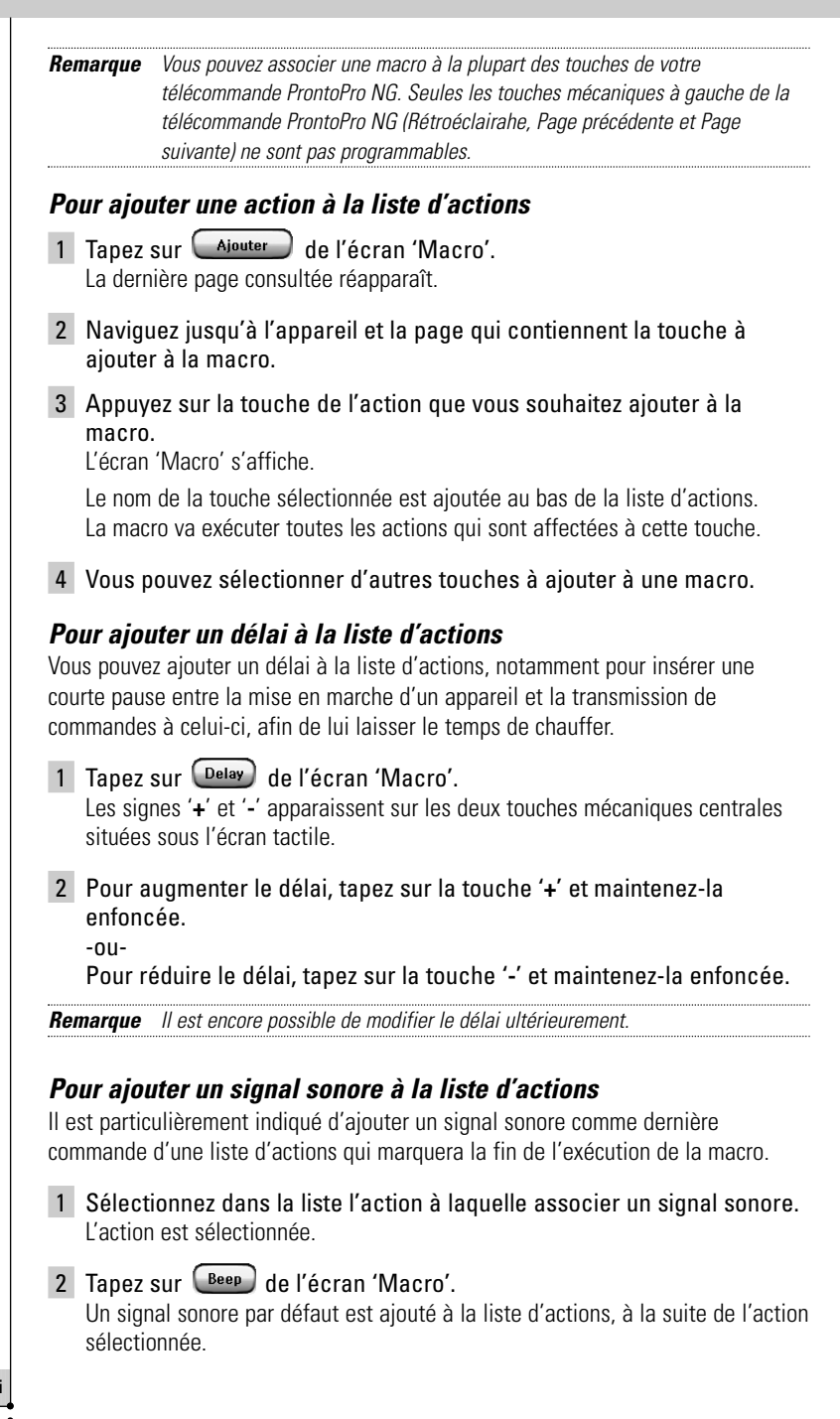

#### *Test de la macro*

Il est inutile de quitter l'outil Macro pour tester la macro créée ou modifiée. Vous pouvez tester la macro lorsque l'outil Macro est sélectionné. La télécommande ProntoPro NG exécute toutes les actions telles que vous les avez définies dans la liste d'actions.

Appuyez sur la touche mécanique la lester de l'écran 'Macro'. La télécommande ProntoPro NG exécute les actions de la liste d'actions.

*Remarque Veillez à orienter la télécommande ProntoPro NG en direction de votre Home Cinéma pendant toute l'exécution de la macro.*

#### *Pour terminer la macro*

Tapez sur  $\left(\begin{array}{cc} 0 & \cdots \end{array}\right)$  de l'écran 'Macro'.

La macro est créée et affectée à la touche cible sélectionnée.

-ou-

Tapez sur  $\Box$  Annuler de l'écran 'Macro'.

Le Menu Outils apparaît de nouveau, sans créer la macro.

### **Modification d'une macro**

#### *Déplacement d'une action dans la liste d'actions*

- 1 Pour afficher sur l'écran 'Macro' la liste d'actions affectée à la touche, suivez les instructions 1 à 5 de la section 'Création d'une macro' à la page 38.
- 2 Tapez sur l'action de la liste à déplacer sur l'écran 'Macro'. L'action sélectionnée s'affiche en surbrillance.
- 3 Appuyez sur la touche **Haut O** ou **Bas D** de l'écran 'Macro'. L'action sélectionnée se déplace vers le haut ou vers le bas de la liste d'actions.
- 4 Vous pouvez sélectionner d'autres actions à déplacer.

#### *Suppression d'une action de la liste d'actions*

- 1 Pour afficher sur l'écran 'Macro' la liste d'actions affectée à la touche, suivez les instructions 1 à 5 de la section 'Création d'une macro' à la page 38.
- 2 Tapez sur l'action de la liste à supprimer sur l'écran 'Macro'. L'action sélectionnée s'affiche en surbrillance.
- 3 Appuyez sur la touche mécanique diffacer de l'écran 'Macro'. L'action sélectionnée est supprimée de la liste d'actions.
- 4 Vous pouvez sélectionner d'autres actions à supprimer.

### **Création et modification de minuteries**

L'Outil Minuterie vous permet de programmer des actions à exécuter à des moments prédéfinis. Vous pouvez ainsi par exemple programmer la mise en marche de l'éclairage ou l'enregistrement de votre émission télévisée quotidienne préférée.

*Remarque Lorsqu'une minuterie s'exécute, vous entendez un signal sonore et un message de Minuterie apparaît à l'écran. Si la télécommande ProntoPro NG est en train d'effectuer une autre tâche (envoyer des codes infrarouges, tester une macro, ...) au moment où une minuterie doit s'exécuter, la télécommande ProntoPro NG poursuit d'abord la tâche qu'elle était en train d'effectuer.*

### **Activation de minuteries**

- 1 Poussez pendant 3 secondes sur l'icône **ProntoPro NG** situé au coin supérieur gauche de l'écran tactile. Le Menu Outils apparaît.
- 2 Appuyez sur la touche (Minuterie) du Menu Outils. L'écran d'information 'Outil Minuterie' apparaît.
- 3 Appuyez sur la touche  $\left(\begin{array}{c} \text{Suivant} \end{array}\right)$  de l'écran d'information 'Outil Minuterie'. L'écran 'Minuterie' apparaît.
- 4 Appuyez sur la case en face de la minuterie que vous souhaitez activer. La minuterie est activée.

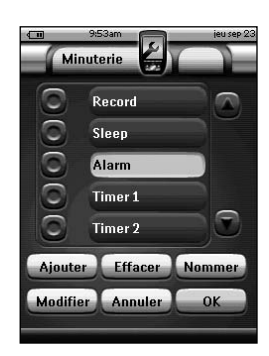

5 Appuyez sur la touche  $\left( \begin{array}{c} 0K \\ 0 \end{array} \right)$  de l'écran 'Minuterie'.

L'écran 'Minuterie' se ferme et le Menu Outils réapparaît. L'icône Minuterie apparaît à côté de l'indication de l'heure.

-ou-

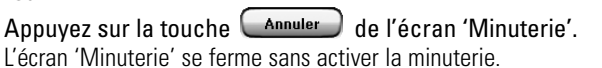

*Remarque La liste Minuteries affiche d'abord les minuteries activées, puis les minuteries non activées. Les minuteries activées et non activées apparaissent chacune par ordre chronologique.*

**Mode d'emploi**

**FR**

**41**

### **Création et modification de minuteries** *Ajout d'une minuterie* 1 Poussez pendant 3 secondes sur l'icône **ProntoPro NG** situé au coin supérieur gauche de l'écran tactile. Le Menu Outils apparaît. 2 Appuyez sur la touche (Minuterie) du Menu Outils. L'écran d'information 'Outil Minuterie' apparaît. 3 Appuyez sur la touche *suivant* Minuterie L'écran 'Minuterie' apparaît. Ajouter Effacer Nommer Modifier Annuler  $-$  OK 4 Appuyez sur la touche  $\left(\begin{array}{c} A\end{array}\right)$  de l'écran Minuterie pour ajouter une nouvelle minuterie à la liste. Une nouvelle minuterie est ajoutée à la liste des Minuteries. Une nouvelle minuterie est nommée par défaut Timer et un numéro. Elle n'a aucune action de démarrage ou d'arrêt définie. 5 Pour nommer la minuterie, appuyez sur la touche  $\Box$  Nommer , comme indiqué dans la section 'Étiquetage d'une minuterie', page 43. 6 Pour définir le démarrage et l'arrêt d'actions pour la minuterie, appuyez sur la touche  $\left(\begin{array}{c}\text{Modifier} \\ \text{Modifier}\end{array}\right)$ , comme indiqué dans la section 'Modification d'une minuterie', page 44. 7 Appuyez sur la touche  $\left\{\begin{array}{c} 0 & \text{d} \\ \text{d} & \text{e} \end{array}\right\}$  de l'écran 'Minuterie' L'écran 'Minuterie' se ferme et le Menu Outils réapparaît. La minuterie a été ajoutée. -ou-Appuyez sur la touche  $\Box$  Annuler  $\Box$  de l'écran 'Minuterie' L'écran 'Minuterie' se ferme sans ajouter la minuterie. *Suppression d'une minuterie* 1 Poussez pendant 3 secondes sur l'icône **ProntoPro NG** situé au coin supérieur gauche de l'écran tactile. Le Menu Outils apparaît.

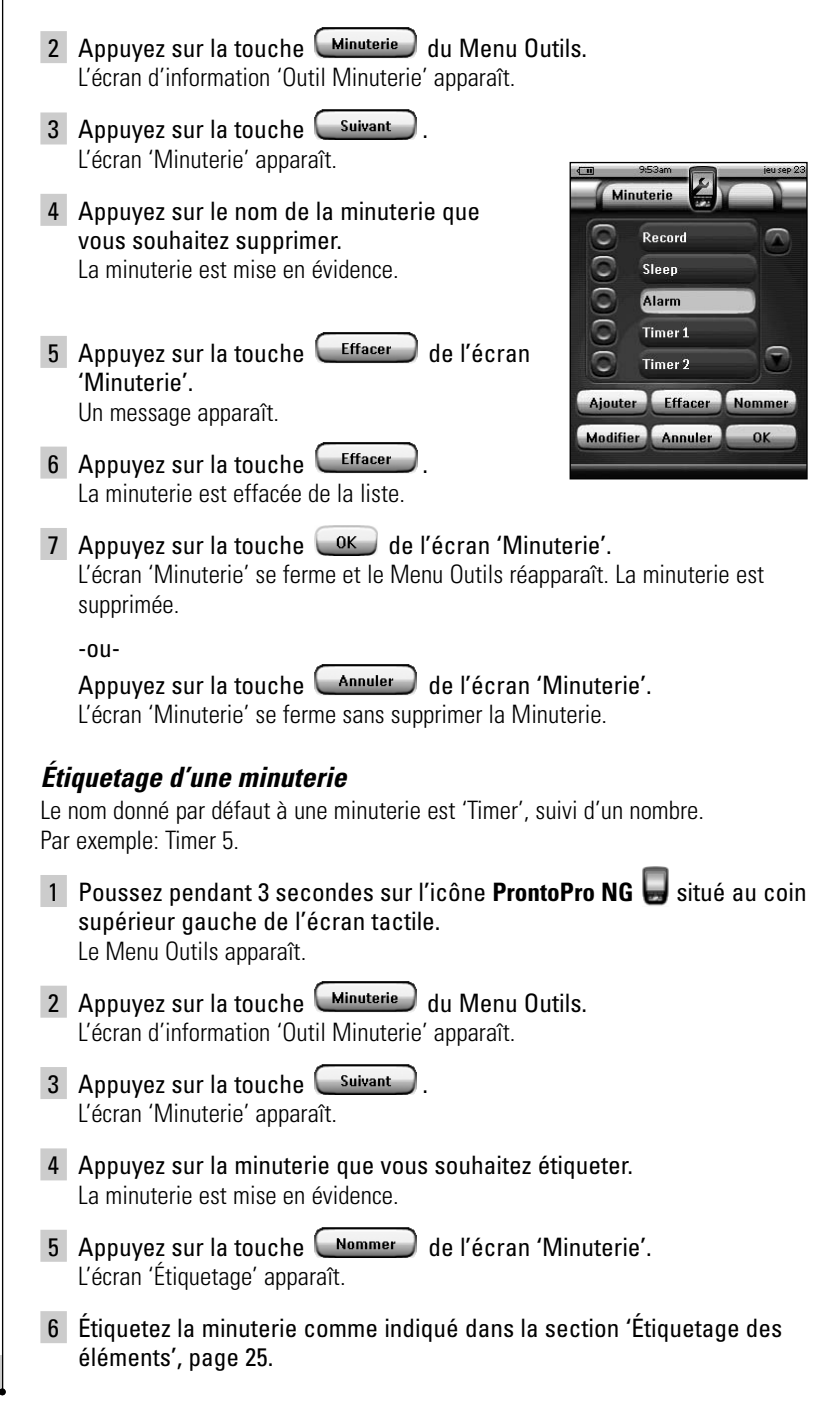

7 Appuyez sur la touche *d*e l'écran 'Étiquetage'. L'écran 'Minuterie' réapparaît et la minuterie est renommée. 8 Appuyez sur la touche  $\frac{OK}{d}$  de l'écran 'Minuterie'. Le Menu Outils réapparaît. *Modification d'une minuterie* 1 Poussez pendant 3 secondes sur l'icône **ProntoPro NG** situé au coin supérieur gauche de l'écran tactile. Le Menu Outils apparaît. 2 Appuyez sur la touche (Minuterie) du Menu Outils. L'écran d'information 'Outil Minuterie' apparaît. 3 Appuyez sur la touche *Suivant* L'écran 'Minuterie' apparaît. 4 Appuyez sur le nom de la minuterie que vous souhaitez modifier. La minuterie est mise en évidence. Minuterie 5 Appuyez sur la touche **Modifier** de l'écran 'Minuterie'. Départ 23 2004 sen L'écran 'Modification de Minuterie' apparaît. 9:53am **Action** Arrêt 23 sep 2004 9:53am Action Param. de répétition Repeter tous les mer Annuler **I** OK 6 Pour modifier la minuterie, il convient d'exécuter les étapes suivantes: 1 Régler la date de démarrage. Pour plus de détails, reportez-vous à la section 'Réglage de la date de démarrage', page 45. 2 Régler l'heure de démarrage. Pour plus de détails, reportez-vous à la section 'Programmer l'heure de démarrage et l'heure d'arrêt', page 45. 3 Définir l'action de démarrage. Pour plus de détails, reportez-vous à la section 'Définir l'Action de Démarrage ou l'Action d'Arrêt', page 45. 4 Régler l'heure d'arrêt. Pour plus de détails, reportez-vous à la section 'Programmer l'heure de démarrage et l'heure d'arrêt', page 45.

5 Définir l'Action d'arrêt.

Pour plus de détails, reportez-vous à la section 'Définir l'Action de Démarrage ou l'Action d'Arrêt', page 45.

- 6 Définir une action à répéter. Pour plus de détails, reportez-vous à la section 'Définition des actions à répéter', page 46.
- 7 Appuyez sur la touche  $\left\lfloor \frac{CK}{\epsilon} \right\rfloor$  de l'écran 'Modification de la Minuterie'. La minuterie est réglée. L'écran 'Minuterie' réapparaît.
- 8 Appuyez sur la touche <sup>OK</sup> de l'écran 'Minuterie' Le Menu Outils réapparaît.

### *Réglage de la date de démarrage*

Lorsque vous ajoutez une nouvelle minuterie, la date de démarrage est par défaut la date du jour. La date d'arrêt est calculée automatiquement en fonction de la date de démarrage, de l'heure de démarrage et de l'heure d'arrêt.

Pour modifier la date de démarrage:

- 1 Appuyez sur la touche **Jour** de l'écran 'Modification de la Minuterie'. La touche Jour est sélectionnée. Les signes '**+**' et '**-**' apparaissent pour les deux touches mécaniques centrales.
- 2 Pour avancer la date, appuyez sur la touche mécanique '**+**' et maintenez-la enfoncée. -ou-

Pour retarder la date, appuyez sur la touche mécanique '**-**' et maintenez-la enfoncée.

- 3 Appuyez de nouveau sur la touche **Jour**. Le jour est réglé.
- 4 Répétez les étapes 1 à 3 pour la touche **Mois** et la touche **Année**. La date de démarrage est programmé.

#### *Programmer l'heure de démarrage et l'heure d'arrêt*

- 1 Appuyez sur la touche **Heure de démarrage** ou **Heure d'arrêt** de l'écran 'Modification de la Minuterie'. La touche **Heure de démarrage** ou **Heure d'arrêt** est sélectionnée. Les signes '**+**' et '**-**' apparaissent pour les deux touches mécaniques centrales.
- 2 Pour avancer l'heure, appuyez sur la touche mécanique '**+**' et maintenez-la enfoncée. -ou-

Pour retarder l'heure, appuyez sur la touche mécanique '**-**' et maintenez-la enfoncée.

**Mode d'emploi**

**FR**

#### 3 Appuyez de nouveau sur la touche Heure.

La nouvelle heure de démarrage ou d'arrêt est programmée.

*Remarque Si l'heure d'arrêt précède l'heure de démarrage, la date d'arrêt passe automatiquement au jour suivant.*

#### *Définir l'Action de Démarrage ou l'Action d'Arrêt*

ProntoPro NG utilise une procédure similaire pour définir la liste d'actions de démarrage et celles d'arrêt des minuteries sélectionnées comme dans l'Outil Macros. Pour plus de détails, reportez-vous à la section 'Modification d'une minuterie', page 38.

*Exemple Quelques exemples d'actions de minuterie: mise en marche de l'éclairage à un moment précis ou enregistrement de votre émission télévisée quotidienne préférée.*

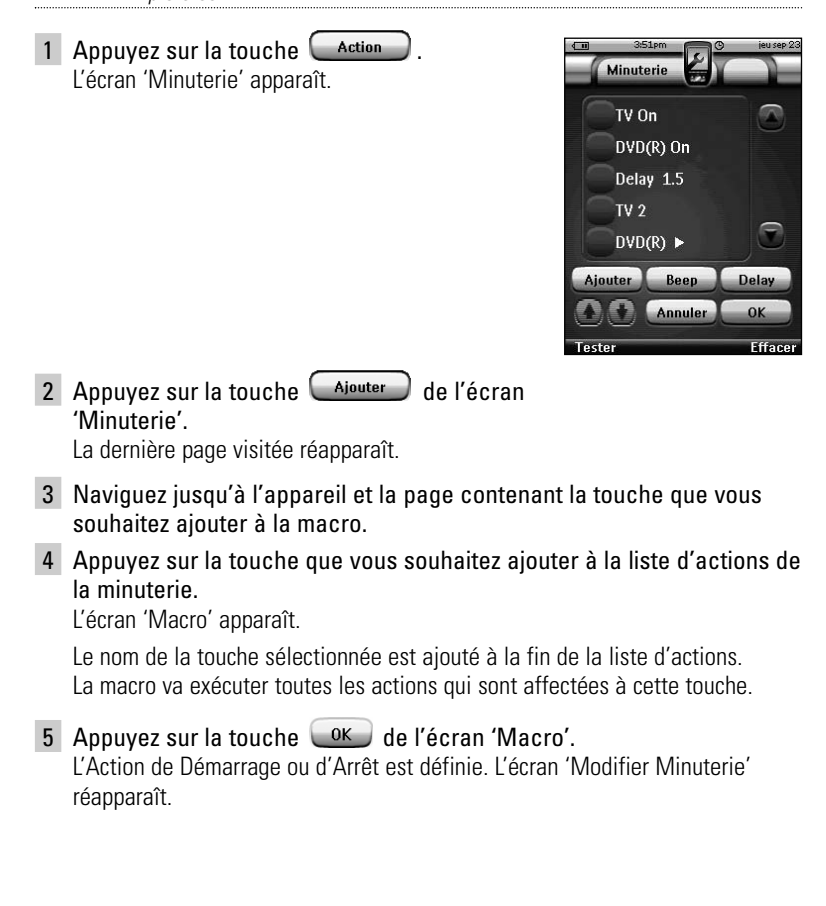

#### *Définition des actions à répéter*

Si vous souhaitez que la minuterie exécute des actions à plusieurs reprises, vous pouvez utiliser le réglage répétition d'actions.

1 Appuyez sur la touche Param. de répétition  $\omega$  de l'écran 'Modifier Minuterie'.

L'écran 'Réglage Répétition' apparaît.

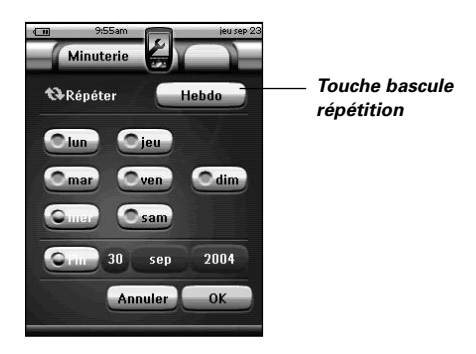

- 2 Appuyez sur la touche bascule répétition  $\Box$  Non 'Non' est sélectionné par défaut.
	- La touche **Répétition** bascule de trois configurations:
	- Aucune: il s'agit de la configuration par défaut;
	- 'Journalier';
	- 'Hebdo'.
	- 1 Pour sélectionner '**Journalier**', appuyez de nouveau sur la touche. Tous les jours de la semaine sont sélectionnés automatiquement.
	- 2 Si vous souhaitez mettre un terme à la répétition de minuterie, sélectionnez la case Fin. La date de fin est activée.
	- 3 Définissez la date de fin, comme indiqué dans la section 'Réglage de la date de démarrage', page 45. La date de fin est définie.

#### -ou-

- 1 Pour sélectionner '**Hebdo**', appuyez de nouveau sur la touche. La date du jour est sélectionnée.
- 2 Choisissez les différents jours de la semaine où la minuterie doit s'exécuter.
- 3 Si vous souhaitez mettre un terme à la répétition de minuterie, sélectionnez la case Fin. La date de fin est activée.

4 Définissez la date de fin, comme indiqué dans la section 'Réglage de la date de démarrage', page 45. La date de fin est définie.

-ou-

- Pour passer à '**Aucune**', réappuyez sur la touche. La minuterie ne se répétera pas.
- 3 Appuyez sur la touche  $\Box$  de l'écran 'Répétition de la Minuterie'. L'écran 'Modification de la Minuterie' réapparaît. La rétroaction concernant la configuration de la répétition de minuterie est  $affichée$  sous la touche  $\boxed{\phantom{a}}$  Param. de répétition  $\bigstar$

### **Utilisation de la télécommande ProntoPro NG avec le curseur**

Le curseur est configuré par défaut pour commander des appareils, notamment pour naviguer entre les menus d'écran du téléviseur. Il comporte 4 touches: Droite, Gauche, Haut et Bas. Chacune de ces touches contient une liste d'actions qui varie selon l'appareil à commander.

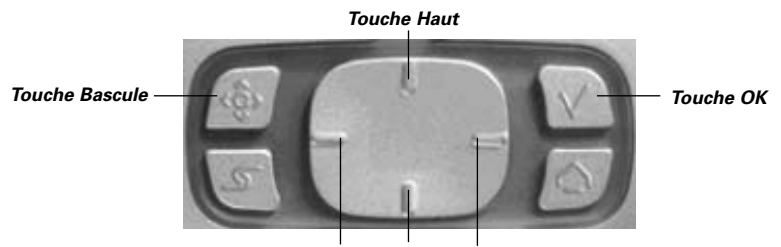

*Touche Gauche Touche Bas Touche Droite*

Le curseur permet également de parcourir les appareils et les pages sur l'écran tactile de ProntoPro NG.

Lorsque vous activez le mode de **navigation par curseur** sur les pages de configuration, le mode de **navigation sur écran tactile**, dont les touches Appareil précédent et Appareil suivant apparaissent en haut de l'écran tactile, est

désactivé, et la touche de **navigation par curseur** apparaît dans l'angle supérieur gauche. Le curseur sert à la navigation, et non pas à la commande des appareils, tant que vous ne désactivez pas de nouveau le mode de navigation par curseur.

**Mode d'emploi**

**48**

Pour régler la navigation par curseur:

- 1 Poussez pendant 3 secondes sur l'icône **ProntoPro NG** situé au coin supérieur gauche de l'écran tactile. Le Menu Outils apparaît.
- 2 Tapez sur la touche Paramètres La première page de configuration s'affiche.
- 3 Appuyez sur la touche **Bas** à gauche de la télécommande ProntoPro NG.

La deuxième page de configuration apparaît.

4 Tapez sur Curseur de navigation inactif dans la deuxième page de configuration.

Le mode de navigation par curseur est activé.

5 Appuyez sur l'icône **ProntoPro NG** en haut au centre de l'écran tactile pour quitter le Menu Outils.

Pour activer la navigation par curseur:

- 1 Appuyez sur les touches de curseur **Gauche** et **Droite**. La télécommande ProntoPro NG parcourt les appareils.
- 2 Appuyez sur les touches de curseur **Haut** et **Bas**. La télécommande ProntoPro NG parcourt les pages.
- 36 Appuyez sur la touche **Bascule** pour alterner simplement entre le parcours du contenu de la télécommande ProntoPro NG et la commande d'un équipement audio-vidéo. Les touches **Appareil précédent** et **Appareil suivant** apparaissent en haut de l'écran tactile et le curseur est utilisé pour commander l'équipement audiovidéo.

**FR**

4 Appuyez de nouveau sur la touche mécanique **Bascule** pour retourner au mode de navigation par curseur.

### **Fonctionnement de la ProntoPro NG par radiofréquence**

La télécommande ProntoPro NG commande par défaut les appareils par l'envoi de signaux **infrarouges** (IR) dont la portée est de l'ordre de 10 m.

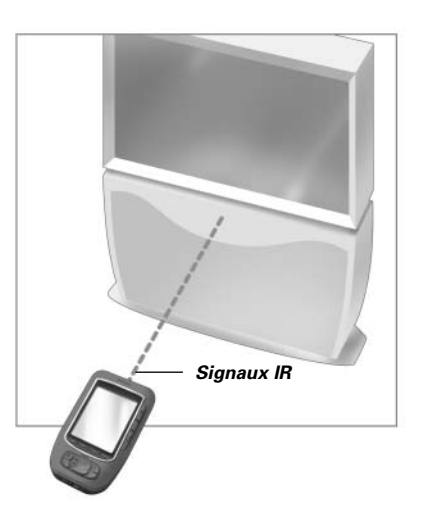

Vous pouvez toutefois choisir d'opérer la télécommande ProntoPro NG par **radiofréquence** (RF) pour commander des appareils à distance ou depuis une pièce voisine. Le cas échéant, vous aurez besoin d'un prolongateur de signal RF/IR (non fourni).

Le prolongateur de signal RF SBC LI900 fonctionne conjointement avec la télécommande ProntoPro NG. Il reçoit les radiofréquences de la télécommande ProntoPro NG, les convertit en signaux infrarouges, puis les transmet à l'appareil. Il convient donc de placer le prolongateur RF à proximité de l'appareil à télécommander en veillant à orienter l'œil émetteur du prolongateur en direction de l'appareil.

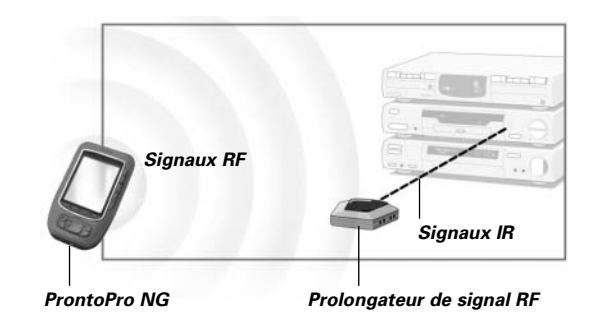

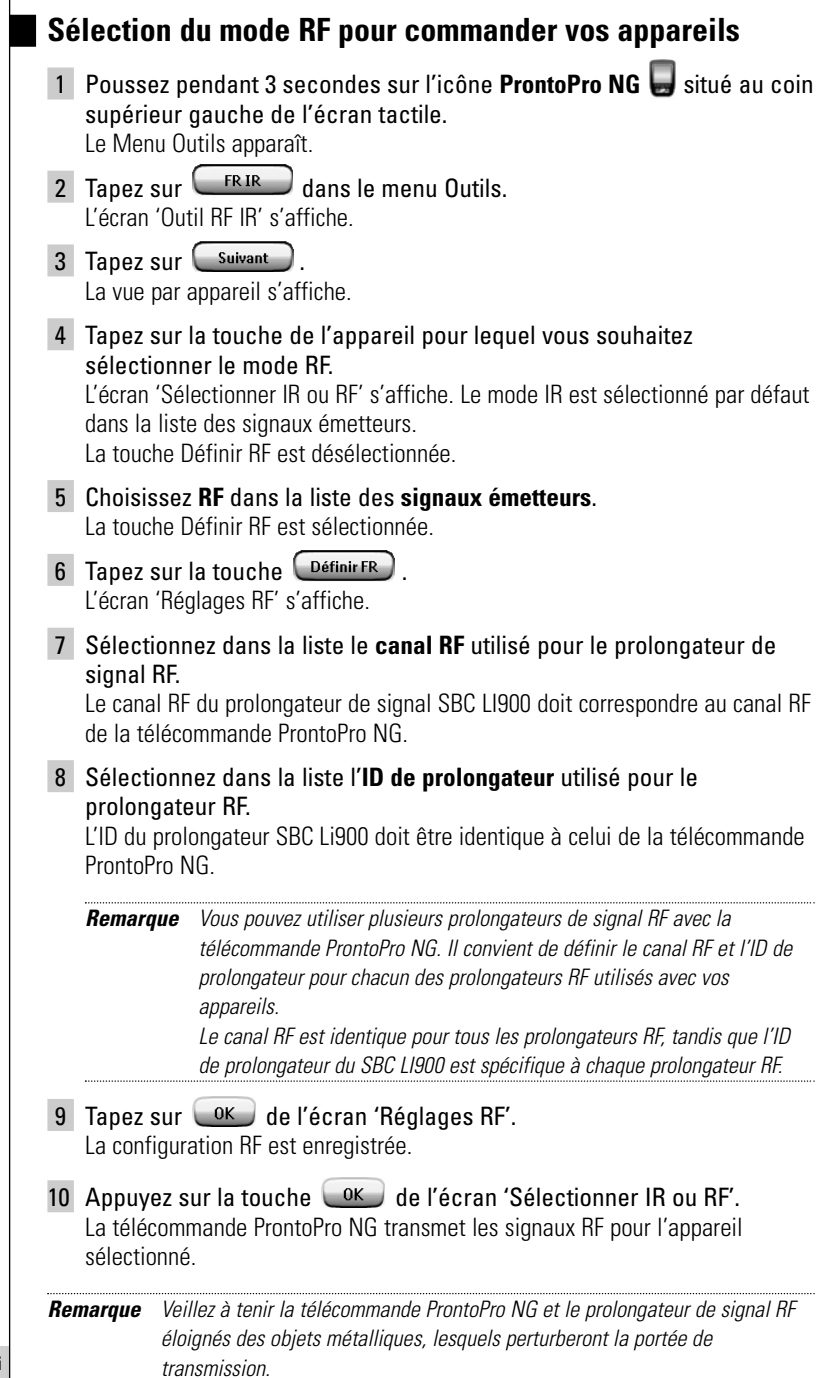

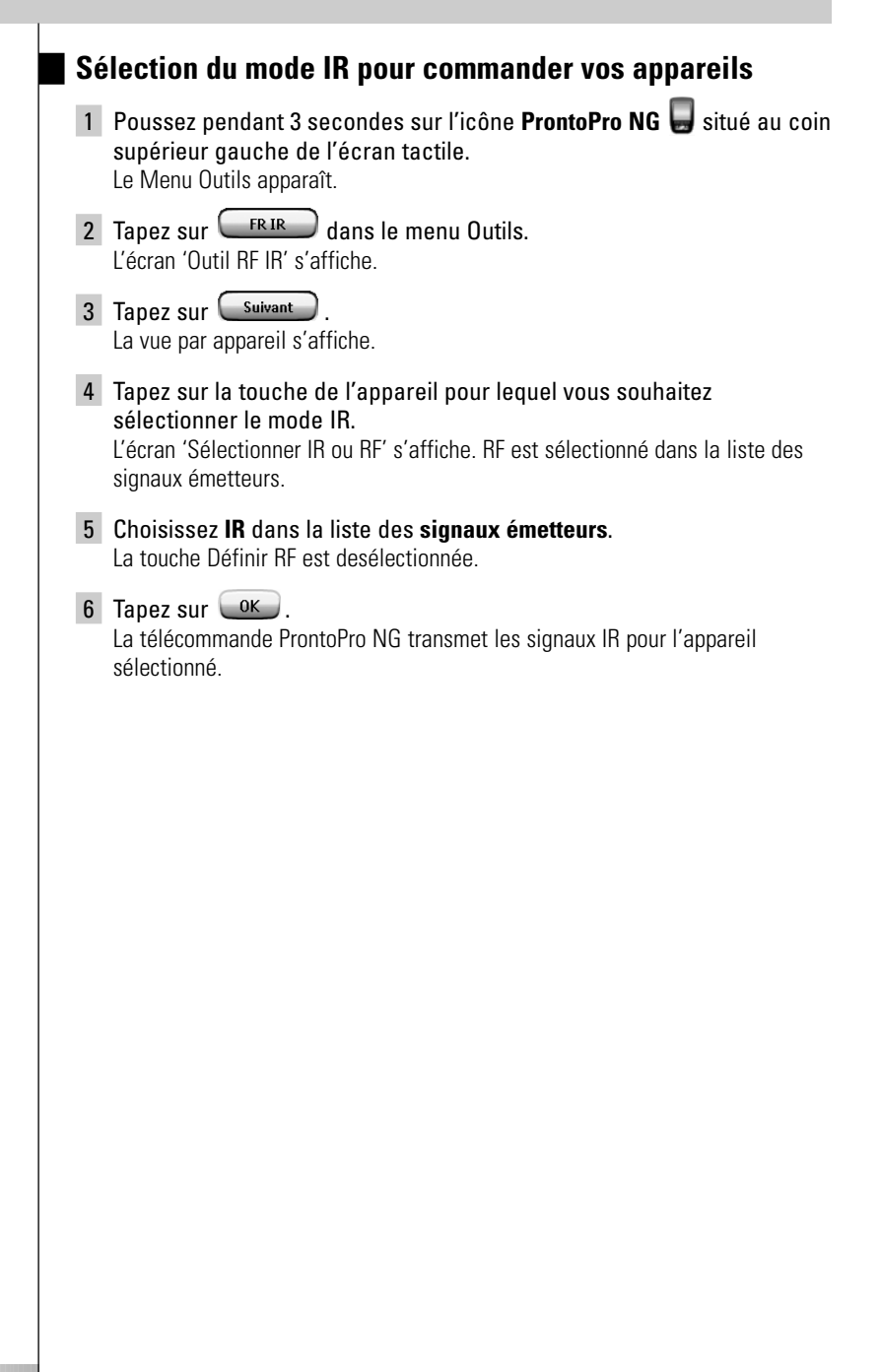

# *ProntoProEdit NG*

**FR**

Si vous souhaitez étendre les fonctionnalités de votre télécommande ProntoPro NG pour ne pas vous limiter à ses fonctions de programmation standard, le logiciel ProntoProEdit NG est l'outil qu'il vous faut. Vous trouverez le logiciel d'accompagnement ProntoProEdit NG sur le CD livré avec la télécommande ProntoPro NG. Pour plus de détails, visitez le site http://www.pronto.philips.com.

Pour apprendre à utiliser correctement le logiciel ProntoProEdit NG, consultez le système d'aide en ligne accessible via le Menu Aide ou en appuyant sur la touche F1.

Le logiciel ProntoProEdit NG vous permet de réaliser les opérations suivantes:

- **Télécharger** de nouvelles configurations **depuis** et **vers** votre télécommande ProntoPro NG au moyen du câble pour PC fourni:
	- 1 Connectez l'une des extrémités du câble au port USB de votre ordinateur.
	- 2 Connectez l'autre extrémité du câble au port USB de votre télécommande ProntoPro NG.

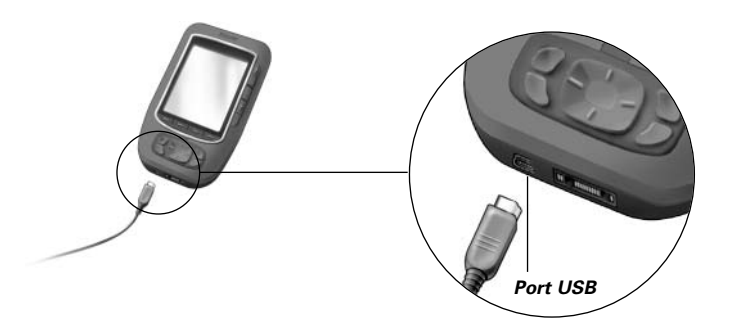

- **Ajouter**, **supprimer**, **modifier** et **déplacer** des tableaux de commande, appareils et commandes n'importe où sur l'écran tactile;
- **Enregistrer, dupliquer** et **partager** des fichiers de configuration, des codes ou des appareils avec d'autres utilisateurs de la télécommande ProntoPro NG;
- **Importer** de nouveaux graphiques afin de créer de nouvelles touches et illustrations;
- Utiliser des fichiers graphiques .PNG qui supportent la **transparence**. Vous pouvez désormais placer des touches sur un fond transparent par-dessus une image de fond, superposer des touches transparentes ou créer des effets transparents sur les touches. Vous pouvez utiliser les couleurs du coin supérieur gauche du bitmap comme couleur transparente;
- **Personnaliser** des fichiers de configuration afin d'optimiser l'utilisation de votre télécommande ProntoPro NG;
- **Copier**, **Coller** et **Editer** des codes IR pour échanger avec des autres utilisateurs du ProntoPro NG;

**Mode d'emploi**

**53**

# *ProntoProEdit NG*

- **Prévisualiser** les nouveaux fichiers de configuration sur le simulateur de la télécommande ProntoPro NG afin de vérifier l'apparence de son interface;
- **Créer** et **modifier des macros**. Le logiciel ProntoProEdit NG vous donne accès aux outils les plus sophistiqués en matière de macros.

Quelques exemples de ce que vous pouvez réaliser à l'aide du logiciel ProntoProEdit NG:

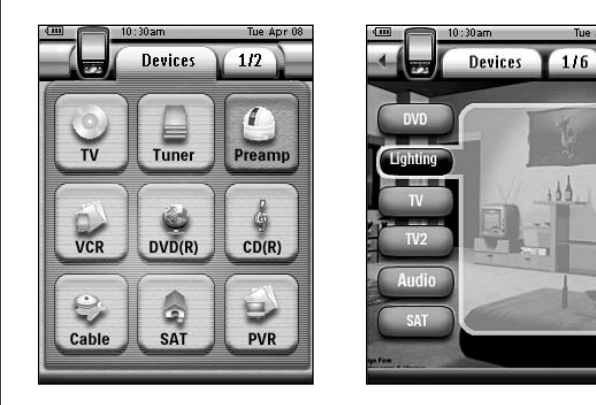

*Remarque Lorsque votre télécommande ProntoPro NG est connectée à votre ordinateur, elle consomme plus d'énergie. Il est donc recommandé de déconnecter le câble USB après les téléchargements.* 

### *Pourquoi les touches de ma télécommande ne répondent-elles pas correctement?*

Si vous constatez que votre télécommande ProntoPro NG ne transmet pas les commandes conformément aux instructions de l'écran tactile, il est conseillé de réétalonner son écran tactile. L'étalonnage est nécessaire lorsque vous remarquez que la pression d'une touche active l'une des touches adjacentes ou lorsque vous devez appuyer à côté d'une touche pour l'activer. L'étalonnage permet à la télécommande de disposer les icônes sur l'écran tactile conformément à leurs fonctions prédéfinies.

*Attention N'utilisez jamais un stylo, un crayon normal ou tout autre objet pointu pour appuyer sur l'écran tactile. Utilisez un embout en plastique ou un stylo conçu pour écran tactile.*

#### *Comment étalonner l'écran tactile?*

- 1 Poussez pendant 3 secondes sur l'icône **ProntoPro NG** situé au coin supérieur gauche de l'écran tactile. Le Menu Outils apparaît.
- 2 Tapez sur (Paramètres) La première page de configuration s'affiche.
- 3 Pressionez sur la touche **Page précedente** située à la côté gauce du ProntoPro NG.

La deuxième page de configuration s'affiche.

- 4 Tapez sur  $\left(\frac{\text{Caliber}}{\text{Caliber}}\right)$  de la deuxième page de configuration. L'écran 'Étalonnage' s'affiche.
- 5 Tapez dans le coin supérieur gauche de l'écran.
- 6 Tapez dans le coin inférieur droit de l'écran.
- 7 Tapez dans le coin supérieur droit de l'écran.
- 8 Tapez dans le coin inferieur gauche de l'écran. L'écran est calibré.
- 9 Tapez de nouveau l'icône **ProntoPro NG** pour quitter l'outil de configuguration.

#### *Comment réinitialiser la télécommande ProntoPro NG?*

En règle générale, il est inutile de réinitialiser la télécommande ProntoPro NG. Si, toutefois, l'écran tactile de la télécommande se fige, ou si vous remarquez un comportement inhabituel, il convient de la réinitialiser afin de la remettre en marche.

1 Appuyez sur le taquet de verrouillage à l'aide de votre pouce et faites coulisser la façade vers l'avant.

### *Forum aux Questions*

2 Enlevez la façade. La touche de **réinitialisation** se trouve dans le compartiment à piles.

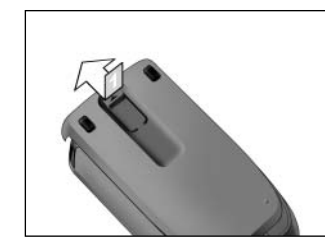

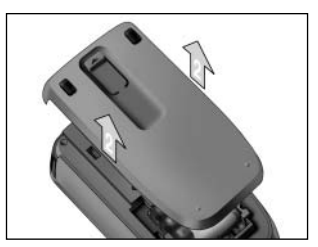

3 Appuyez sans forcer sur la touche de **réinitialisation** en utilisant un trombone déplié ou un crayon pointu.

La télécommande ProntoPro NG se réinitialise.

La télécommande ProntoPro NG émet deux signaux sonores lorsqu'elle est prête à être utilisée.

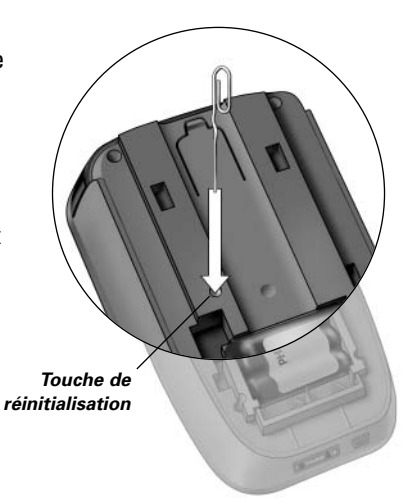

4 Réglez de nouveau l'heure. Pour plus de détails, reportez-vous à la section 'Changement de l'heure', page 14.

*Remarque Si vous réinitialisez la télécommande ProntoPro NG, tous les changements personnels effectués tels que les commandes, codes infrarouges, minuteries et macros enregistrés et programmés sont conservés.*

#### *Pourquoi un appareil répond-il à certains signaux RF et pas à d'autres?*

Il est possible que certaines commandes de certains appareils ne fonctionnent pas adéquatement par signaux infrarouges.

Si l'un de vos appareils ne répond pas correctement aux signaux infrarouges transmis par votre télécommande ProntoPro NG, il est préférable de la reconfigurer en mode IR.

**FR**

### **Problèmes généraux**

#### *La télécommande ProntoPro NG s'éteint automatiquement.*

Il s'agit d'une fonction de temporisation de la télécommande ProntoPro NG visant à réduire la consommation d'énergie.

Pour plus de détails, reportez-vous à la section 'Réglage du délai d'extinction de LCD', page 33.

### *Les touches de l'écran tactile de la télécommande ProntoPro NG ne répondent pas correctement*

Si les touches de l'écran tactile de la télécommande ProntoPro NG ne répondent pas correctement, étalonnez l'écran tactile. Pour plus de détails, reportez-vous à la section 'Étalonnage de l'écran tactile' à la page 35.

#### *Les appareils ne répondent pas aux commandes de la ProntoPro NG*

Veillez à orienter l'œil émetteur de la télécommande ProntoPro NG en direction de l'appareil à opérer.

- Vérifiez si l'icône Piles faibles se superpose à l'icône de pile dans l'angle supérieur droit de l'écran. Le cas échéant, remplacez les piles.
- Assurez-vous votre appareil est compatible avec les codes des télécommandes Philips-Marantz. Cette information devrait figurer dans la documentation qui accompagne votre appareil.
- Assurez-vous que les marques correctes ont été définies pour vos appareils. (p. 20)
- Assurez-vous que les jeux de codes corrects ont été définis pour vos appareils. (p. 21)
- Vérifiez qu'une fonction a été affectée à la touche que vous essayez d'utiliser au moyen de l'outil Marque ou de l'outil Apprentissage. (p. 23)
- Vérifiez que l'appareil est en mode RF. Basculez votre appareil en mode IR. (p. 52)
- Si vous avez configuré votre télécommande ProntoPro NG pour opérer les appareils par radiofréquence:
	- Vérifiez avec l'outil RF IR que les appareils à opérer sont configurés correctement. (p. 51)
	- Verifiez si les ID Extender et Channel sur votre ProntoPro NG correspondent aux ID Extender et Channel sur le RF Extender
	- Assurez-vous que le prolongateur RF est placé à proximité des appareils à télécommander par radiofréquence.
	- Vérifiez que la distance entre le RF Extender et le ProntoPro NG soit d'au moins 1 mètre.
	- Assurez-vous que l'œil émetteur du prolongateur RF est orienté en direction de l'appareil.
	- Changez de canal si vous observez des interférences avec d'autres canaux RF.

## *Dépannage*

■ Il vous faut plusieurs prolongateurs RF pour télécommander par radiofréquence des appareils placés dans des pièces différentes. Pour plus de détails, réportez-vous au Guide d'Utilisation de l'RF Extender (Prolongateur RF).

### **Problèmes de personnalisation**

#### *Les touches transmettent les commandes incorrectes.*

- Assurez-vous que les marques correctes ont été définies pour vos appareils. (p. 20)
- Assurez-vous que les jeux de codes corrects ont été définis pour vos appareils. (p. 21)
- Assurez-vous que l'étalonnage de votre écran est correct. (p. 35)
- Vérifiez que la touche de l'appareil a été apprise correctement. (p. 23)
- Vérifiez que la macro a été enregistrée correctement. (p. 38)

#### *Les macros ne fonctionnent pas*

- Assurez-vous que l'œil émetteur de la télécommande ProntoPro NG est orienté en direction de l'appareil pendant toute l'exécution de la macro. The sending eye is located at the top of ProntoPro NG.
- Insérez des délais afin de permettre aux appareils de se mettre en marche correctement.
- Vérifiez que votre macro ne comporte pas des touches inactives.
- Vérifiez que vous n'avez pas reprogrammé les touches. Les macros ne stockent pas des commandes mais des touches. Si vous reprogrammez une touche, la macro exécute la nouvelle commande affectée à cette touche.

### *L'apprentissage des commandes est impossible avec la télécommande*

- Assurez-vous que votre télécommande ProntoPro NG et l'autre télécommande sont positionnées correctement.
	- La télécommande ProntoPro NG peut ne pas recevoir correctement les signaux si l'œil émetteur de l'autre télécommande n'est pas orienté en direction de son œil d'apprentissage. Alignez les télécommandes le mieux possible.
	- La ProntoPro NG peut ne pas recevoir correctement les signaux si elle est trop proche ou trop éloignée de l'autre télécommande. Essayez plusieurs distances comprises entre 5 et 20 cm pour l'apprentissage des commandes.
- Évitez de programmer la télécommande ProntoPro NG sous un éclairage fluorescent, à la lumière du jour ou dans une pièce sombre: ceux-ci pourraient interférer avec les signaux infrarouges.
- Assurez-vous que les piles de la télécommande ProntoPro NG sont chargées.
- Appuyez sur la touche de l'autre télécommande et maintenez-la enfoncée plus d'une seconde.

**FR**

#### *Le fichier de configuration est corrompu*

Lorsque le fichier de configuration est corrompu, vous pouvez utiliser le logiciel ProntoProEdit NG pour charger le nouveau fichier de configuration. Tenez compte du fait que toutes vos commandes personnalisées, tous vos appareils et toutes vos macros seront perdus et que vous devrez reprogrammer votre télécommande ProntoPro NG. Il est par conséquent conseillé d'effectuer une copie de sauvegarde de votre configuration en la téléchargeant sur votre PC avec le logiciel ProntoProEdit NG.

### *Les minuteries ne fonctionnent pas*

- Vérifiez și la minuterie a été activée. (p. 47)
- Assurez-vous qu'une Action Démarrage a été correctement définie pour la minuterie. (p. 44)
- Assurez-vous que la date et l'heure de votre télécommande ProntoPro NG est réglée correctement. (p. 14)

### **Problèmes de mémoire**

Les problèmes de mémoire peuvent expliquer pourquoi la télécommande ProntoPro NG ne parvient pas à enregistrer une macro. Des problèmes de stockage peuvent arriver si la mémoire est saturée ou si le niveau des piles est faible.

- Consultez la troisième page de configuration pour voir la mémoire disponible. (p. 32)
- Consultez la première page de configuration ou l'icône piles en haut de l'écran pour vérifier l'état des piles. Rechargez-les si nécessaire. (p. 11)

### **ProntoPro NG messages d'erreurs**

Si vous obtenez l'un des messages d'erreur suivants, veuillez contacter votre fournisseur ou le service clientèle de Philips:

- Version CF invalide ou flash corrompu;
- Version de logiciel incorrecte.

Si votre télécommande ProntoPro NG ne répond pas et que l'écran reste blanc:

- 1 Retéléchargez le fichier de configuration.
- 2 Si cela ne fonctionne toujours pas après le retéléchargement, téléchargez le micrologiciel disponible sur le site http://www.pronto.philips.com.

### **Connection à l'ordinateur**

- Assurez-vous que le bloc de piles de la télécommande ProntoPro NG est suffisamment rechargé lorsque vous utilisez ProntoProEdit NG pour effectuer un téléchargement.
- Ne retirez pas le câble USB lors du téléchargement d'un fichier de configuration.

#### **Mode d'emploi**

**59**

### **Avertissements importants**

### *Veillez à ne pas rayer l'écran tactile*

Exercez une pression sur l'écran tactile avec votre doigt ou l'embout en plastique d'un stylet pour écran tactile. N'appuyez jamais sur l'écran tactile avec un stylo, un crayon normal ou tout autre objet pointu.

#### *N'exposez pas la télécommande ProntoPro NG à des températures extrêmes*

Éloignez la télécommande ProntoPro NG des radiateurs et de toute autre source de chaleur.

### *La télécommande ProntoPro NG n'est pas étanche*

Veillez à ne pas exposer la télécommande ProntoPro NG à la pluie et à l'humidité. N'entreposez pas et n'utilisez pas la télécommande ProntoPro NG dans un endroit extrêmement humide ou mouillé.

Si vous éclaboussez de l'eau sur la télécommande ProntoPro NG, vous devez retirer le bloc de piles et laisser sécher la télécommande ProntoPro NG pendant 48 heures avant de le réinsérer.

### *L'écran tactile de la télécommande ProntoPro NG est protégé par une plaque de verre*

Ne laissez pas tomber la télécommande ProntoPro NG et ne lui faites subir aucun choc violent.

### **Nettoyage de la télécommande ProntoPro NG**

- Nettovez la télécommande ProntoPro NG avec un chiffon doux humide.
- Si l'écran tactile de la télécommande ProntoPro NG est abîmé, nettoyez-le avec un chiffon doux imbibé d'un produit à vitre dilué.
- N'utilisez pas un détergent corrosif ou une éponge abrasive.
- Évitez d'utiliser beaucoup d'eau.

### **Mise à jour de ProntoPro NG**

Vous pouvez trouver les dernières mises à jours de votre logiciel ProntoPro NG (lorsqu'elles sont disponibles) sur le site http://www.pronto.philips.com, rubrique *Téléchargements*. Si vous vous êtes déjà enregistré, vous pouvez introduire votre nom d'utilisateur et votre mot de passe. Sinon, vous pouvez vous enregistrer et devenir gratuitement un membre ProntoZone.

# *Tableau de Symboles*

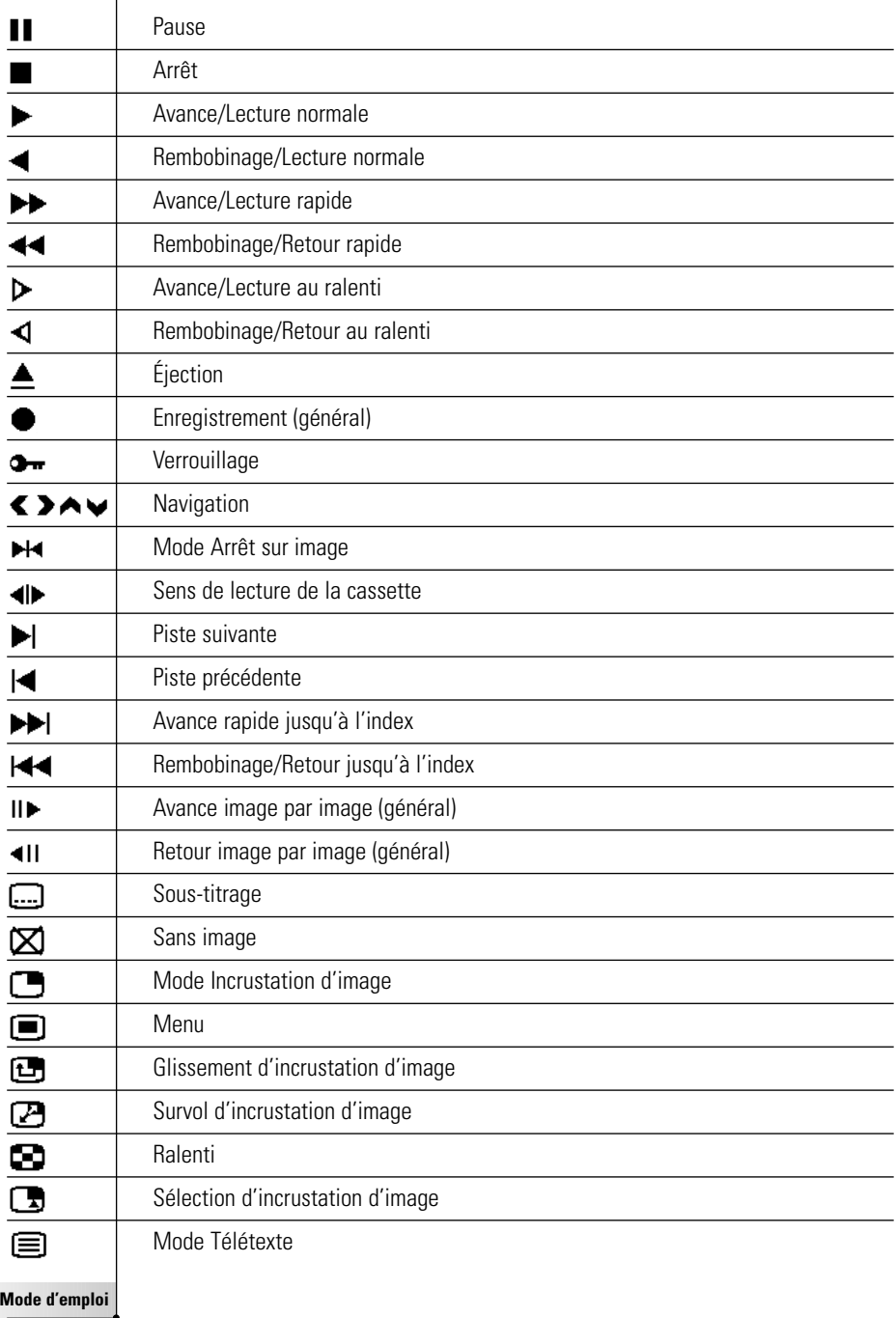

 $\ddot{\cdot}$ 

# *Tableau de Symboles*

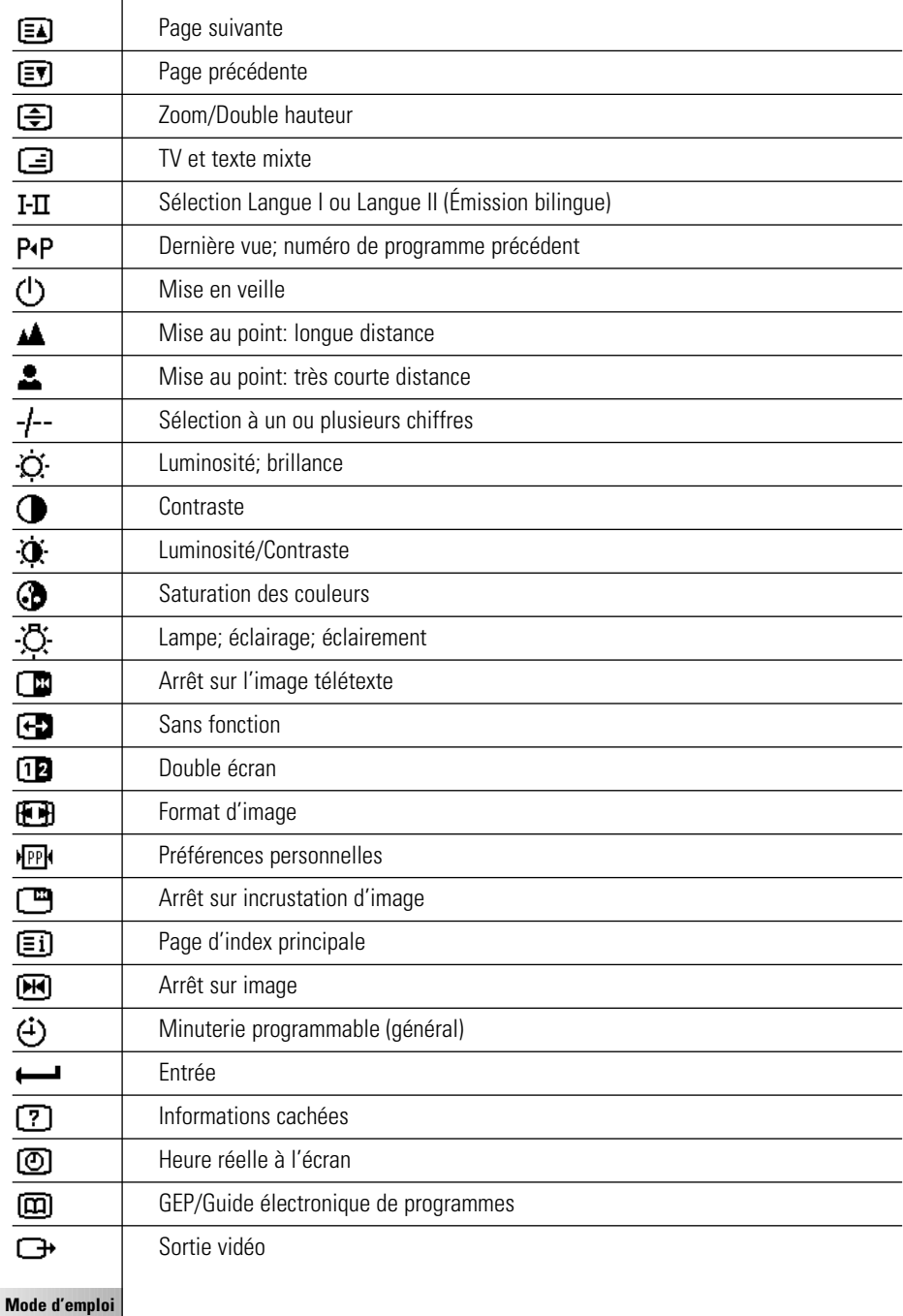

 $\bullet$ 

# *Tableau de Symboles*

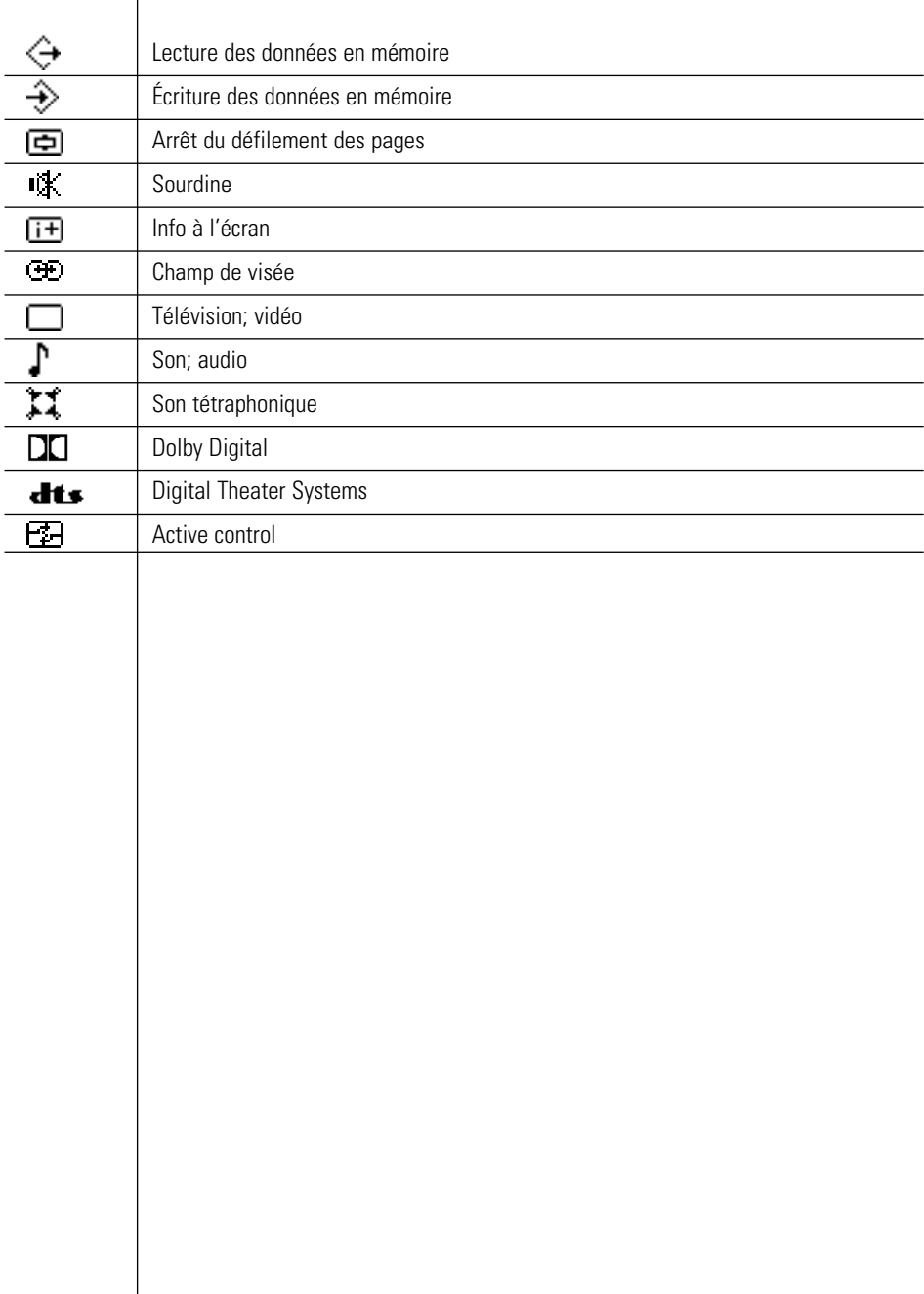

 $\bullet$  $\ddot{\cdot}$  Les spécifications et la conception de ce produit sont sujettes à modification sans préavis.

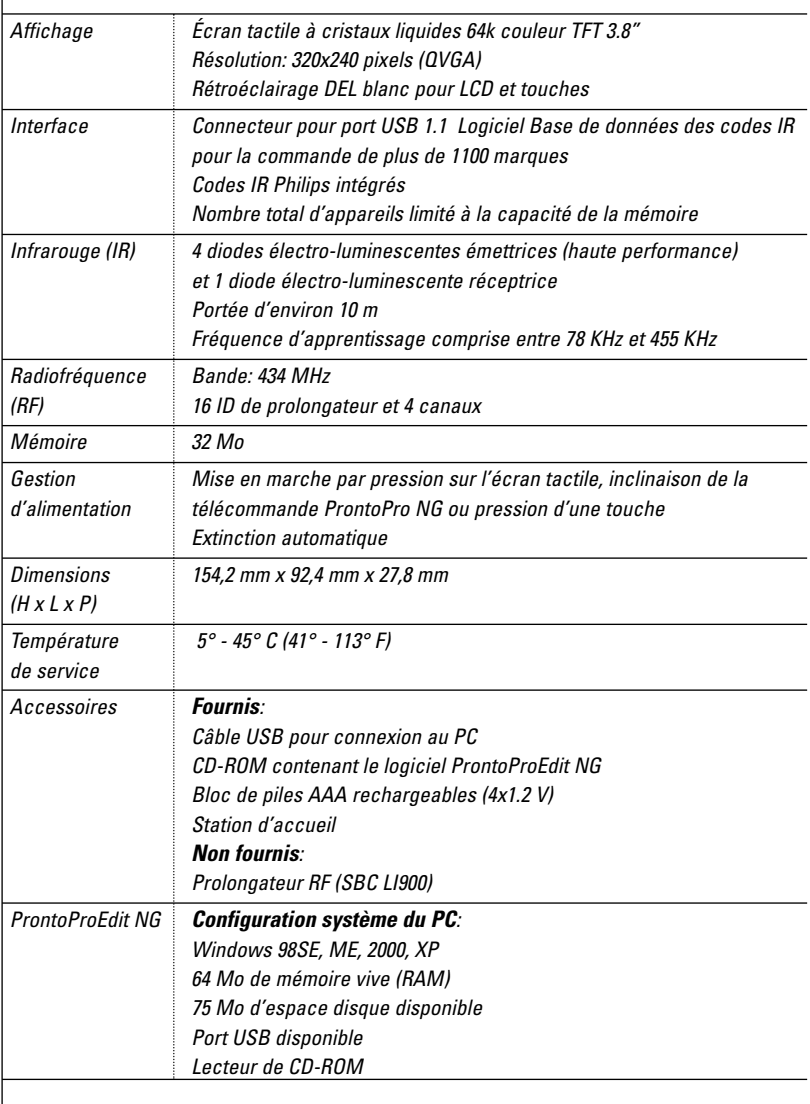

Informations relatives à la base de données des codes IR:

Réalisation par UEI Technology Licence sous brevet américain 5 689 353 Portions © UEI 1999

**Mode d'emploi**

 $\bullet$ 

# *Glossaire*

**FR**

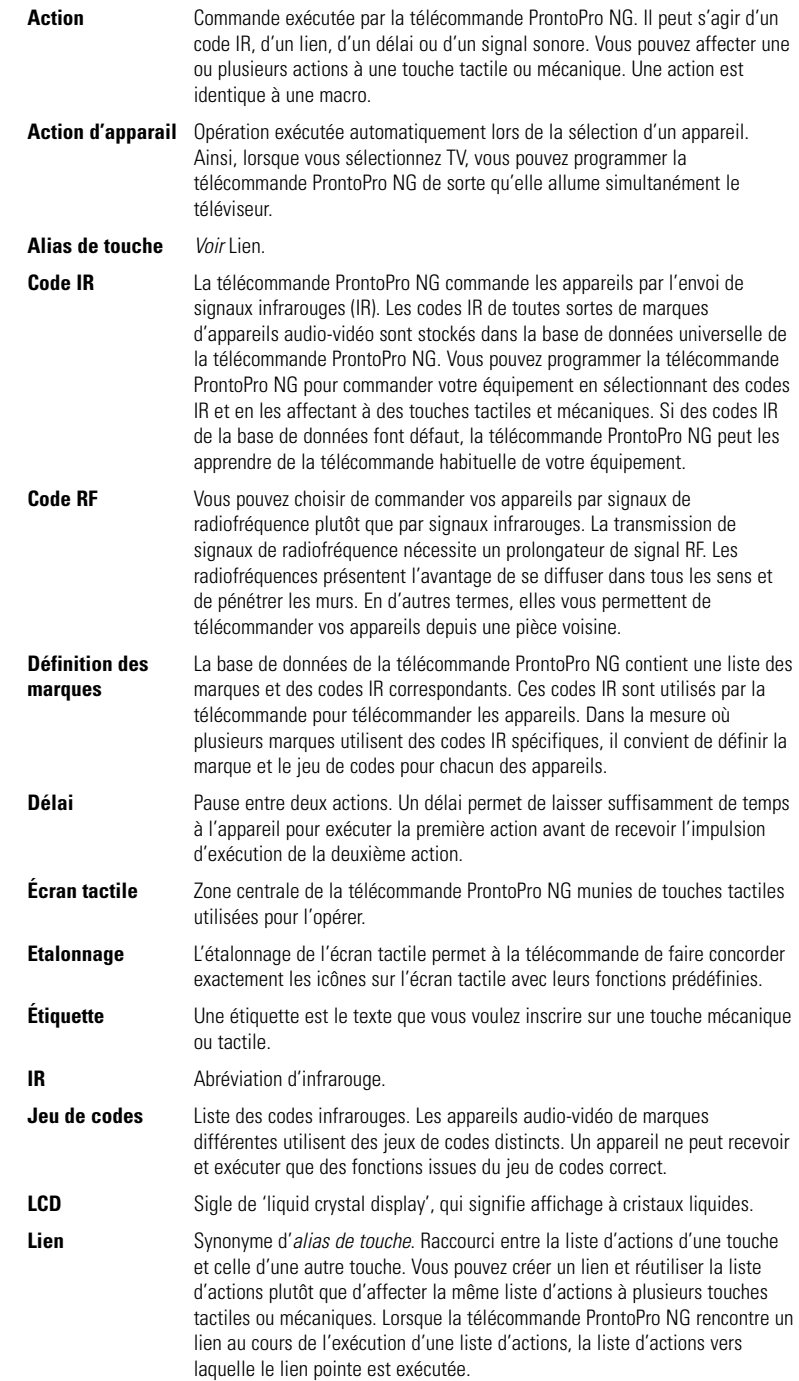

**Mode d'emploi**

 $\ddot{\cdot}$ 

# *Glossaire*

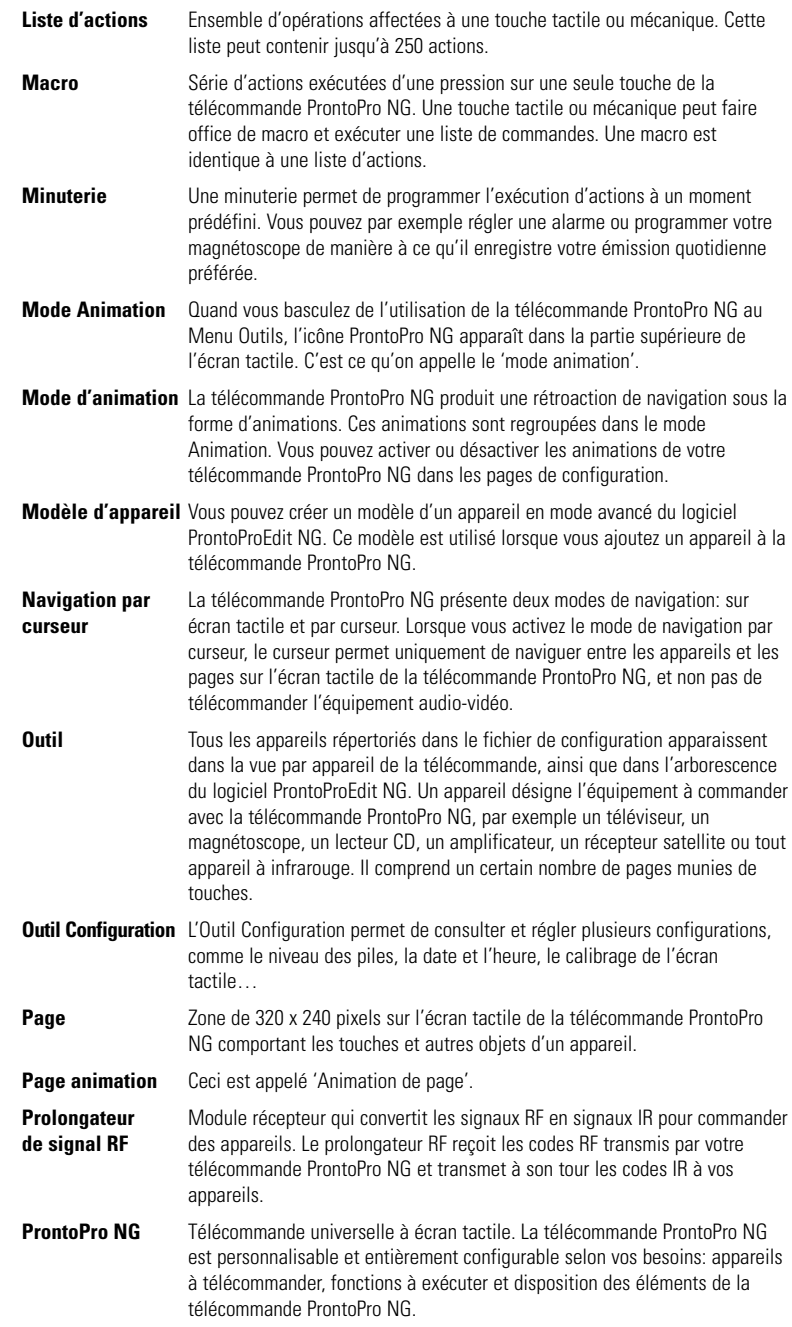

**Mode d'emploi**

 $\bullet$  $\ddot{\cdot}$ 

*Glossaire*

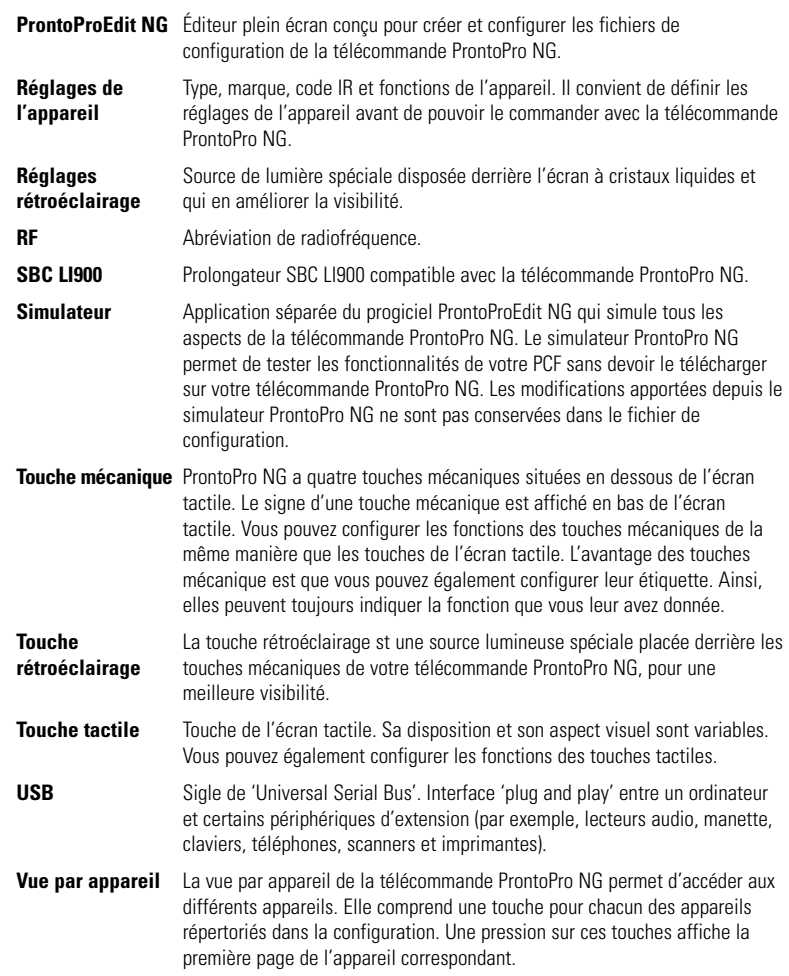

**Mode d'emploi**

 $\bullet$  $\ddot{\cdot}$ 

## *Index*

### **A**

action, 39 action d'arrêt, 46 action de démarrage, 46 activation minuterie, 47 ajout - action, 39 - délai, 39 - minuterie, 42 - nouvel appareil, 28 - signal sonore, 39 Aperçu - Appareil, 17 - Page, 18 Aperçu Appareil, 17 Aperçu Page, 18 Aperçu par page, 9 appareil - ajout, 28 - duplication, 29 - étiquetage, 27 - suppression, 30 apprentissage - action d'appareil, 24 - commande à distance, 23 - touche, 24

#### **C**

cable USB, 53 chaîne - chaîne précédente, 5 - chaîne suivante, 5 changement - date, 15 - format horaire, 14 - heure, 14 - langue, 16 chargement ProntoPro NG, 11 clavier, 25 - symboles, 25 - zoom, 25 Commande à distance, 4 compartiment de piles, 6 connexion à la station d'acceuil, 6 couleurs, 8 creation d'une macro, 38 curseur, 5, 48

### **D**

date, 15 date de démarrage, 42 délai, 39 déplacement d'une action dans une macro, 40 Déplacer un appareil, 31 duplication d'un appareil existant, 29

### **E**

écran, 5, 7 - étalonnage, 35 - extinction, 33 écran LCD, 5 écran tactile, 5, 7 étalonnage de l'écran tactile, 35, 55 étiquetage - appareil, 27 - minuterie, 42 - page, 27 - symboles, 26 - touche, 26

extinction de l'écran LCD, 33

#### **F**

fonctionnement de la télécommande ProntoPro NG - dépannage, 57 - navigation du curseur, 48 - navigation par écran tactile, 48 - signaux RF, 50 format horaire, 14

#### **H**

heure, 14 heure d'arrêt, 44 heure de démarrage, 44 Home Theater Control Panel, 4

#### **I**

infrarouge, 50 installation du bloc de piles, 10 installation marque, 21

#### **J**

jeu de codes recherche, 22 sélection, 20

## *Index*

**FR**

#### **L**

langue, 16 langues, 9 liste d'actions - action, 39 - délai, 39 - signal sonore, 39 **M** macro, 9 - action, 39 - création, 38 - délai, 39 - dépannage, 58 - déplacement, 40 - modification, 40

- signal sonore, 39
- suppression, 40
- test, 40

marque

- installation, 21
- recherche, 22 - sélection, 20, 22
- mémoire, 9

message d'erreur, 59

#### minuterie, 9

- action d'arrêt, 46
- action de démarrage, 46
- activation, 41
- ajout, 42
- date de démarrage, 45
- étiquetage, 43
- heure d'arrêt, 45
- heure de démarrage, 45
- modification, 44
- réglages de répétition, 47 - suppression, 42
- mise à jour, 53, 60
- mise en marche ProntoPro NG, 13 mise en place du bloc de piles, 10 mode animation, 9, 35
	- aucun, 35
	- complet, 35
	- mode, 35
	- page, 35
- modification
	- macro, 40
	- minuterie, 43

#### **N**

navigation - curseur, 9, 34, 48 - écran tactile, 34, 48 navigation du curseur, 9, 34 niveau de volume

- touché mécanique, 34
- touches écran tactile, 34

#### **O**

**P**

Outil, 19 - Ajout, 28 - Apprentissage, 23 - Déplacement, 31 - Etiquetage, 25 - Macro, 36 - Marque, 20 - Minuterie, 41 - RF IR, 50 - Suppression, 30

page animation, 35 page étiquetage, 27 port USB, 6, 53 problèmes de mémoire, 59 ProntoPro NG, 4 - Aperçu Appareil, 17 - Aperçu Page, 18 - appareil, 5 - cable USB, 53 - chargement, 11 - écran tactile, 7 - fonctionnement, 17 - mise à jour, 60 - mise en marche, 13 - port USB, 53 - réglages de configuration, 32 - réinitialisation, 55 - sélection, 19 - signaux IR, 52 - signaux RF, 51 - spécifications, 64 - station d'acceuil, 8 ProntoProEdit NG, 53 ProntoProEdit Simulator, 54

**Mode d'emploi**

**69**

## *Index*

#### **R**

radiofréquence, 50 recherche - jeu de codes, 22 - marque, 22 réglages, 32 - date, 14, 15 - étalonnage de l'écran tactile, 35 - extinction écran LCD, 33 - format horaire, 14 - heure, 14 - intensité du rétroéclairage, 33 - langue, 16 - mode animation, 35 - niveau de volume, 34 réglages de l'horloge. *Voir* Minuterie réglages de répétition, 46 réinitialisation de la télécommande ProntoPro NG, 55 RF Extender, 50

#### **S**

sélection - jeu de code, 20 - marque, 20, 22 signal sonore, 39 signaux IR, 50, 51, 52 signaux RF, 50, 56 Simulator, 54 spécifications, 64 station d'acceuil, 8, 11 suppression - action dans une macro, 40 - appareil, 30 - minuterie, 41 - touche action, 30 symboles, 25, 26, 61

#### **T**

téléchargement, 53 test de la macro, 38 touche, 5 - apprentissage, 24 - Bascule, 48 - curseur, 5, 48 - étiquetage, 26 - Page précédente, 5 - Page suivante, 5 - réinitialisation, 6 - rétroéclairage, 5 - touche mécanique, 5 touche action suppression, 30 Touche Bascule, 48 transparence, 8

#### **U**

USB, 9

### **V**

volume

- augmentation du volume, 5
- baisse du volume, 5
- mode silencieux, 5
- niveau de volume, 34

#### **Mode d'emploi**

Documentation et élaboration: The Human Interface Group, De Regenboog 11, 2800 Mechelen, Belgique, http://www.higroup.com